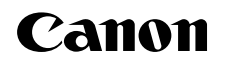

Exif Print

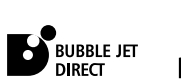

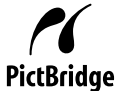

# **SELPHY DS810 COMPACT PHOTO PRINTER Photo Printing Guide**

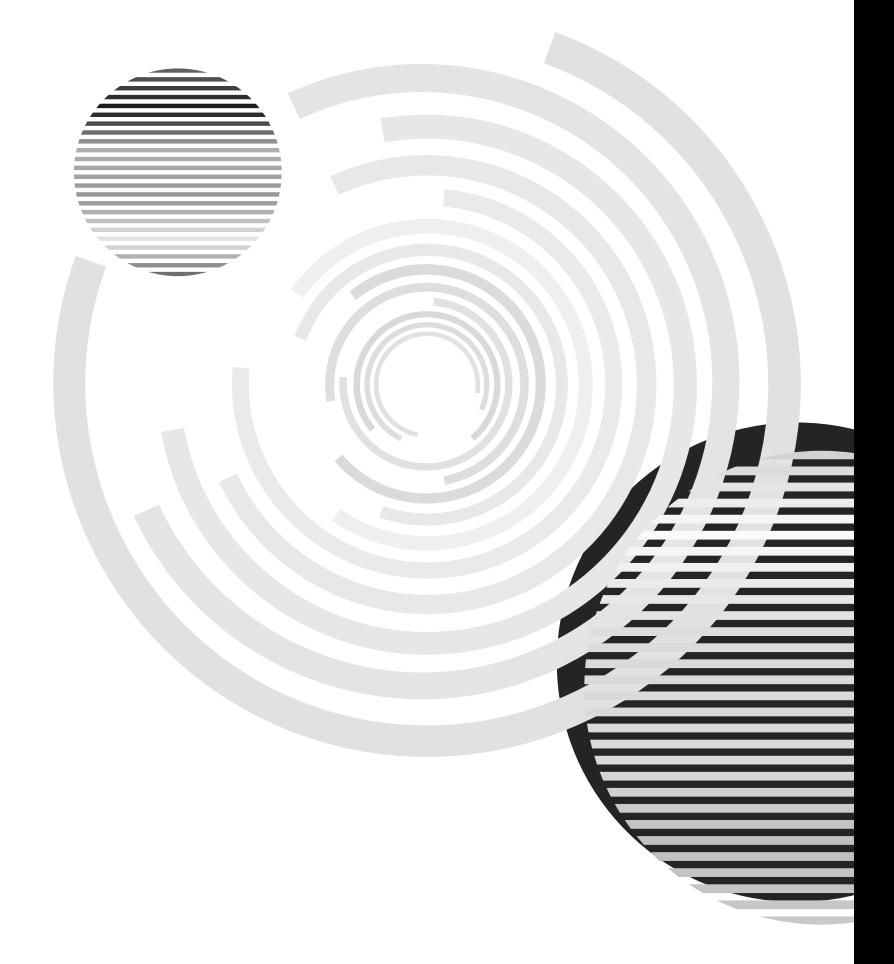

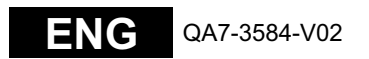

#### Exif Print

This printer supports Exif Print.

Exif Print is a standard for enhancing the communication between digital cameras and printers. By connecting to an Exif Print-compliant digital camera, the camera's image data at the time of shooting is used and optimized, yielding extremely high quality prints.

#### International ENERGY STAR® Program

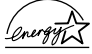

As an ENERGY STAR<sup>®</sup> Partner, Canon Inc. has determined that this product meets the ENERGY STAR guidelines for efficiency.

The International ENERGY STAR $^{\circledR}$  Office Equipment Program is a global program that promotes energy saving through the use of computer and other office equipment.

The program backs the development and dissemination of products with functions that effectively reduce energy consumption. It is an open system in which business can participate voluntarily. The targeted products are office equipment such as computers, monitors, printers, faxes and copiers.

Their standards and logos are uniform among participating nations.

#### Power Requirements

Never use a power supply voltage other than that supplied in the country of purchase. Using the incorrect voltage could cause a fire or electric shock. The correct power supply voltages and frequencies are as follows: AC 100-240 V, 50/60 Hz

#### Trademark Notices

- • "Microsoft" and "Windows" are trademarks of Microsoft Corporation, registered in the United States and other countries.
- •"Macintosh" and "Mac" are trademarks of Apple Computer, Inc., registered in the U.S. and other countries.
- "Microdrive" is a trademark of International Business Machines Corporation.
- "SmartMedia" is a trademark of Toshiba Corporation.
- "MEMORY STICK", "Memory Stick PRO", "MEMORY STICK Duo" and "Memory Stick Pro Duo" are trademarks of Sony Corporation.
- "xD-Picture Card" is a trademark of Fuji Photo Film CO., Ltd.
- "MultiMediaCard" is a trademark of Infineon Technologies AG.
- "SD card" and "miniSD Card" are trademarks of SD Association.
- "IrDA Feature Trademark" is owned by the Infrared Data Association and used under license therefrom.
- "Bluetooth" is a trademark of Bluetooth SIG, Inc., U.S.A and are licensed to Canon Inc.

#### Copyright© 2005 CANON INC.

All rights reserved. No part of this publication may be transmitted or copied in any form whatsoever without the express written permission.

# **Contents**

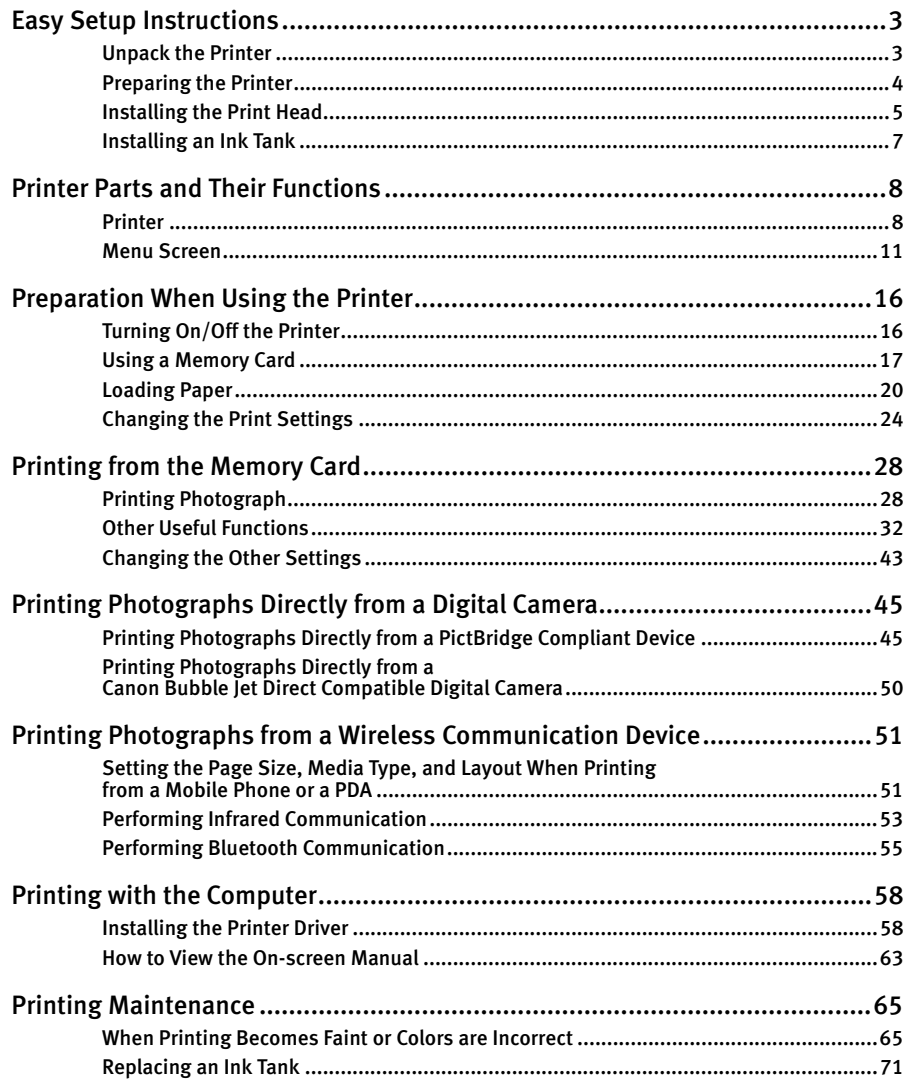

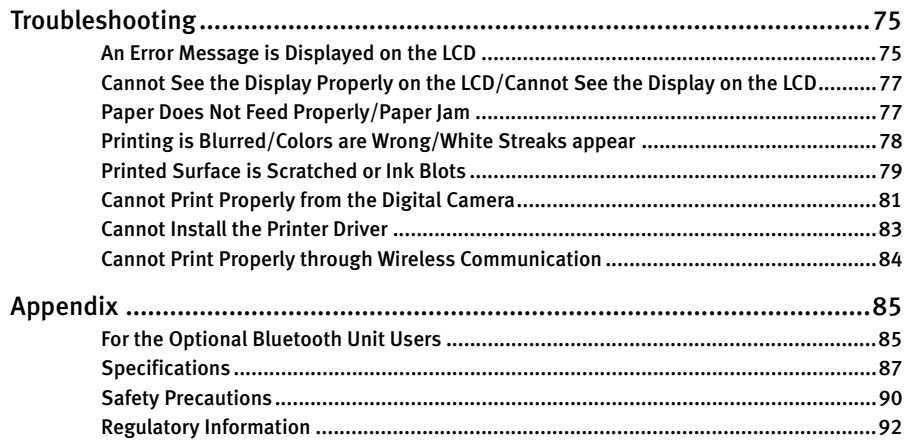

### **Introduction**

This Photo Printing Guide uses the following symbols to indicate important information. Always observe the instructions indicated by these symbols.

#### A Warning

Instructions that, if ignored, could result in death or serious personal injury caused by incorrect operation of the equipment. These must be observed for safe operation.

#### A Caution

Instructions that, if ignored, could result in personal injury or material damage caused by incorrect operation of the equipment. These must be observed for safe operation.

Also read the Safety Precautions. Observe the warnings and cautions to avoid personal injury or damage to the printer.

# **Easy Setup Instructions**

# **Unpack the Printer**

Check that all the following items are in the box. If anything is missing or is damaged, contact a Canon service representative.

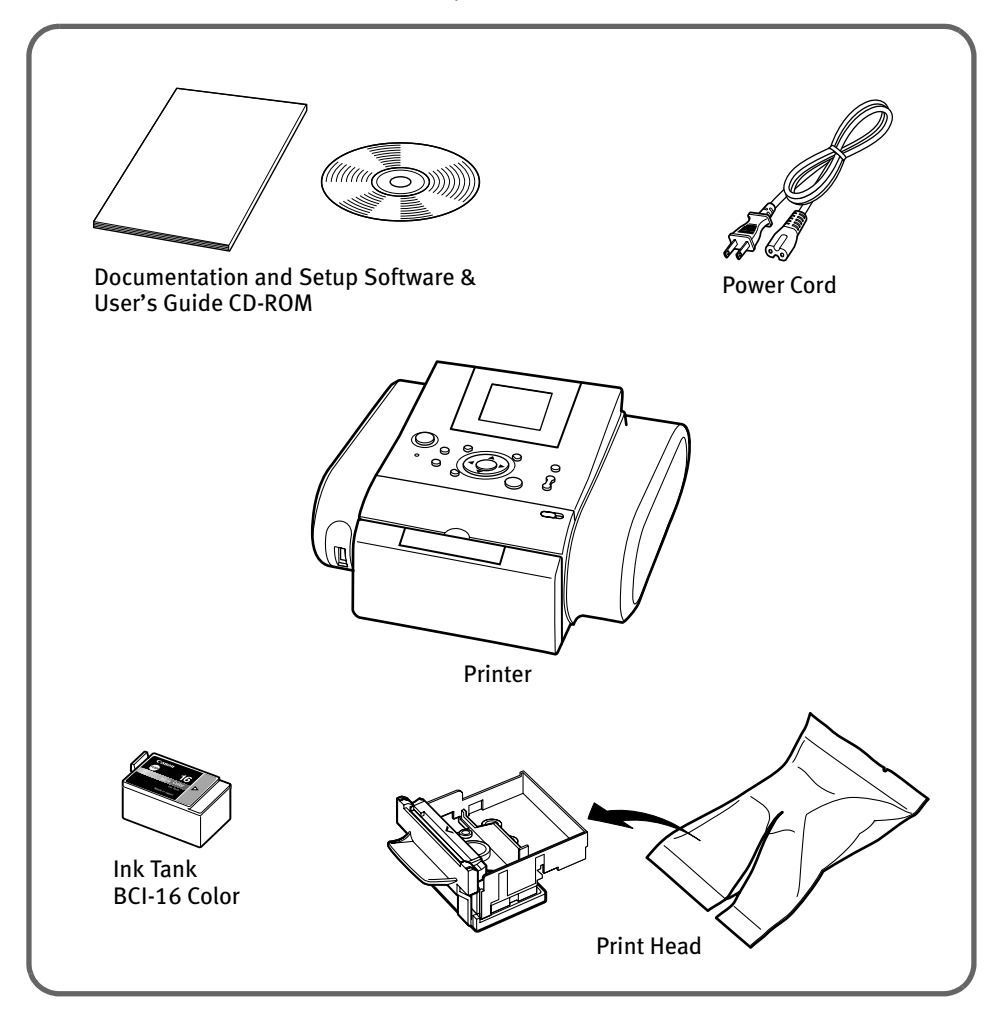

# **Preparing the Printer**

**1** Place the printer on a flat surface.

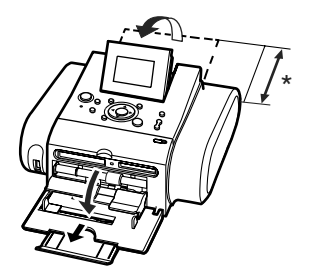

#### **Important**

- \* During printing, part of the sheet is ejected from the back of the printer. Leave 12cm (4.7in) or more clear space at the back of the printer.
- 2 Plug the power cord into the back of the printer and connect the other end to a power outlet.

### **A** Warning

- Never attempt to plug the Power Cord into the power outlet or unplug the Power Cord when your hands are wet.
- Never damage, modify, stretch, or excessively bend or twist the power cord. Do not place heavy objects on the power cord.
- Never use any power supply other than the standard power supply available in the country of purchase. Using the incorrect voltage and frequency could cause a fire or electric shock.
- Always push the plug all the way into the power outlet.
- 3 Press the **POWER** button. The printer will initialize.

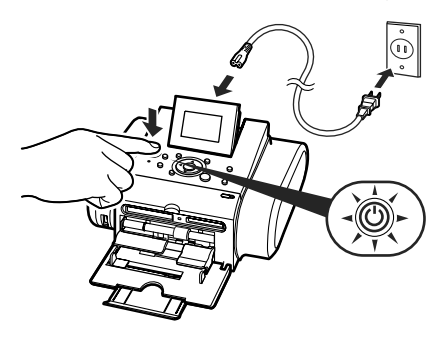

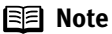

If you leave the printer more than five minutes without using any button on the operation panel, the LCD goes into sleep mode automatically. Press the **OK** button to turn on the LCD again.

 $4$  Select the display language.

- (1) Press the  $\blacktriangle \blacktriangledown$  buttons to select the language you want to display on the LCD.
- (2) Press the **OK** button.

### **图 Note**

If you accidentally changed the languages, see "Language selection" on page 44 to select your language.

## **Installing the Print Head**

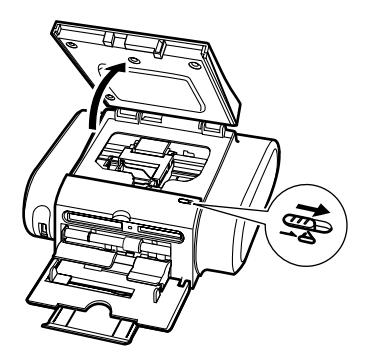

**1** Slide the Cover Open Switch toward the right to open the Cover.

> The Print Head Holder moves to the center.

- 
- 2 Press the Lock button, then raise the Lock Lever.

Do not touch internal parts other than the Lock Lever.

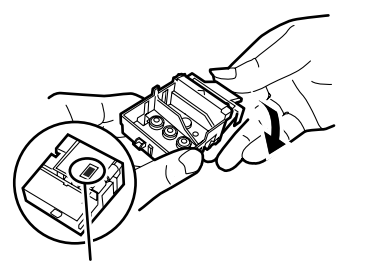

Print Head Nozzles

3 Take the Print Head from its package and remove the protective cap.

Dispose of the protective cap.

### **A** Caution

There might be some transparent or light blue ink on the inside of the bag the Print Head comes in, or the inside of the protective cap this has no effect on print quality. Be careful not to get ink on yourself when handling these items.

### **Notes**

- Do not touch the Print Head Nozzles.
- Do not attempt to reattach the protective cap once it has been

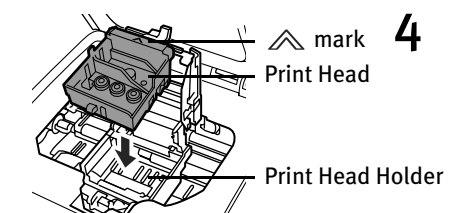

**4** Observe the  $\triangle$  mark and place the **Print Head 19 Holder.** Print Head in the Print Head Holder.

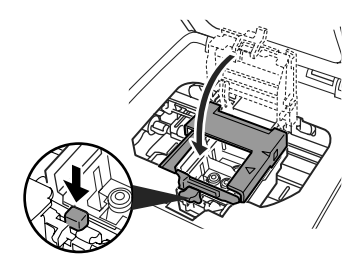

5 Lock the Print Head into place by lowering the Lock Lever.

> Press down the Lock button until it clicks.

Do not touch the Lock Lever once the Print Head has been installed.

## **Installing an Ink Tank**

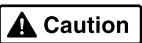

- For safety reasons, store an Ink Tank out of the reach of small children.
- Do not drop or shake an Ink Tank as this may cause the ink to leak out and stain your clothes and hands.

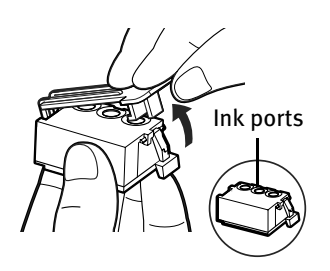

**1** Unpack a new Ink Tank and remove the orange protective cap.

Dispose of the protective cap.

### **Notes**

- Do not touch the ink port.
- Do not attempt to reattach the protective cap once it has been removed.
- 2 Insert the Ink Tank slant into the slot aligning the  $\blacktriangleright$  mark with the  $\blacktriangleleft$ mark.

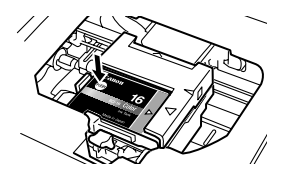

- **3** Press the  $PES$  until it clicks into place.
- 4 Close the Cover.

### 图 Note

Wait until the preparatory operation is complete: It takes about 80 seconds.

# **Printer Parts and Their Functions**

This section describes the components of the printer.

# **Printer**

### **■ Front View**

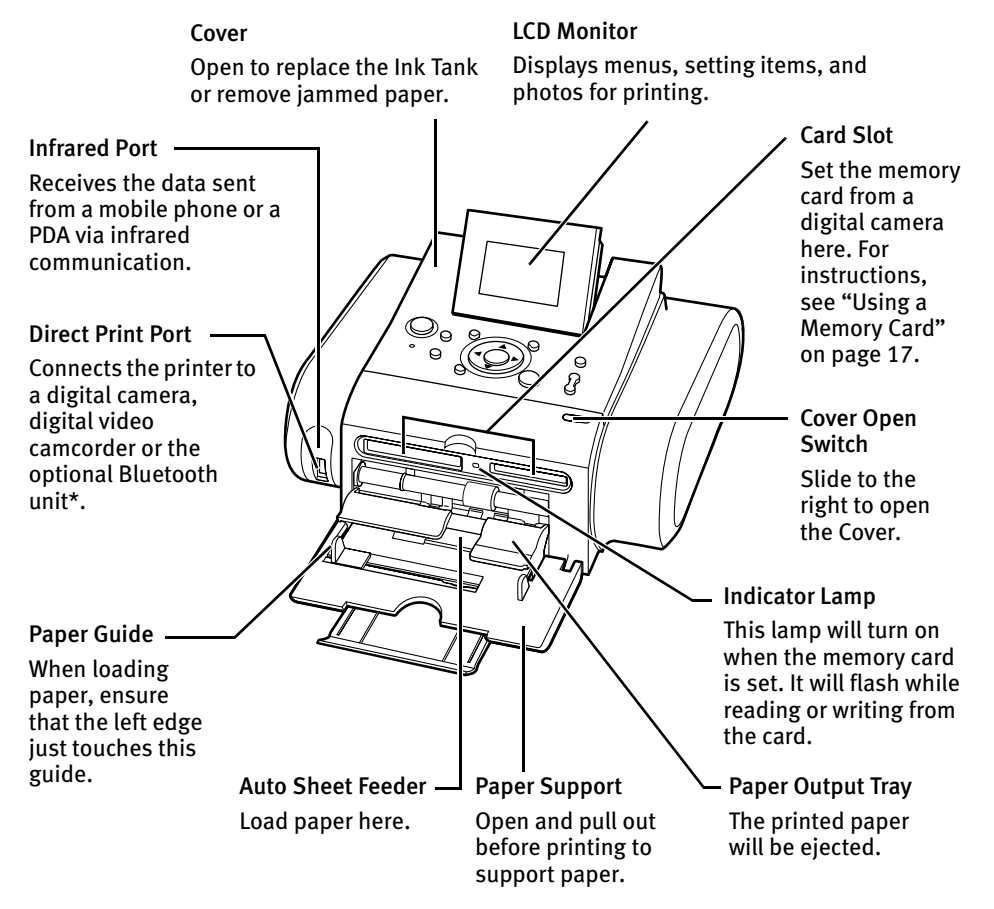

\* The Bluetooth unit is not available to some regions due to the law or the regulations of the countries. For details, contact a Canon service representative.

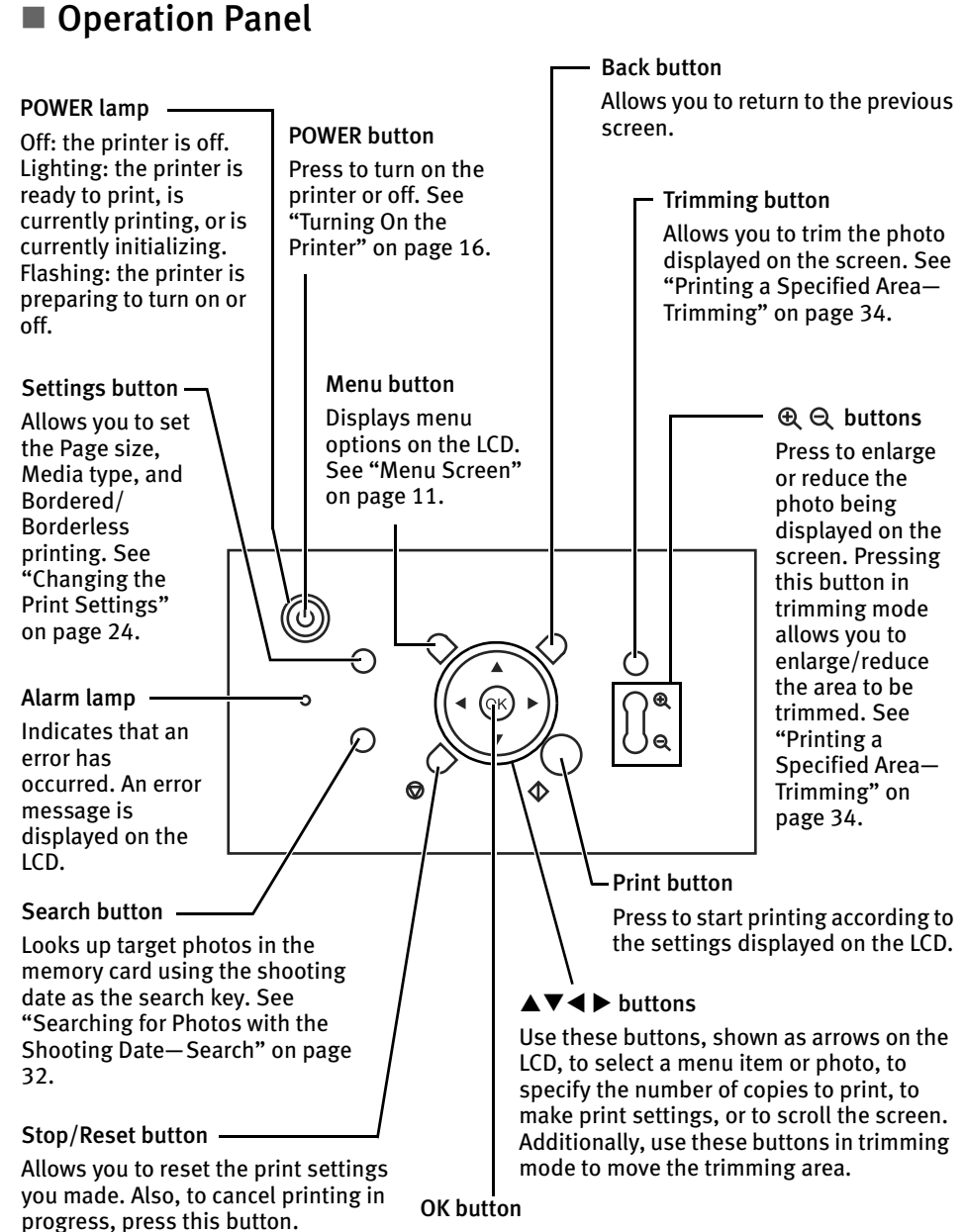

Allows you to make a selection. For example, selecting a photo to be printed, selecting a menu item or other settings. Also, press to resume printing once an error has been resolved. The printer will then initialize ready for printing.

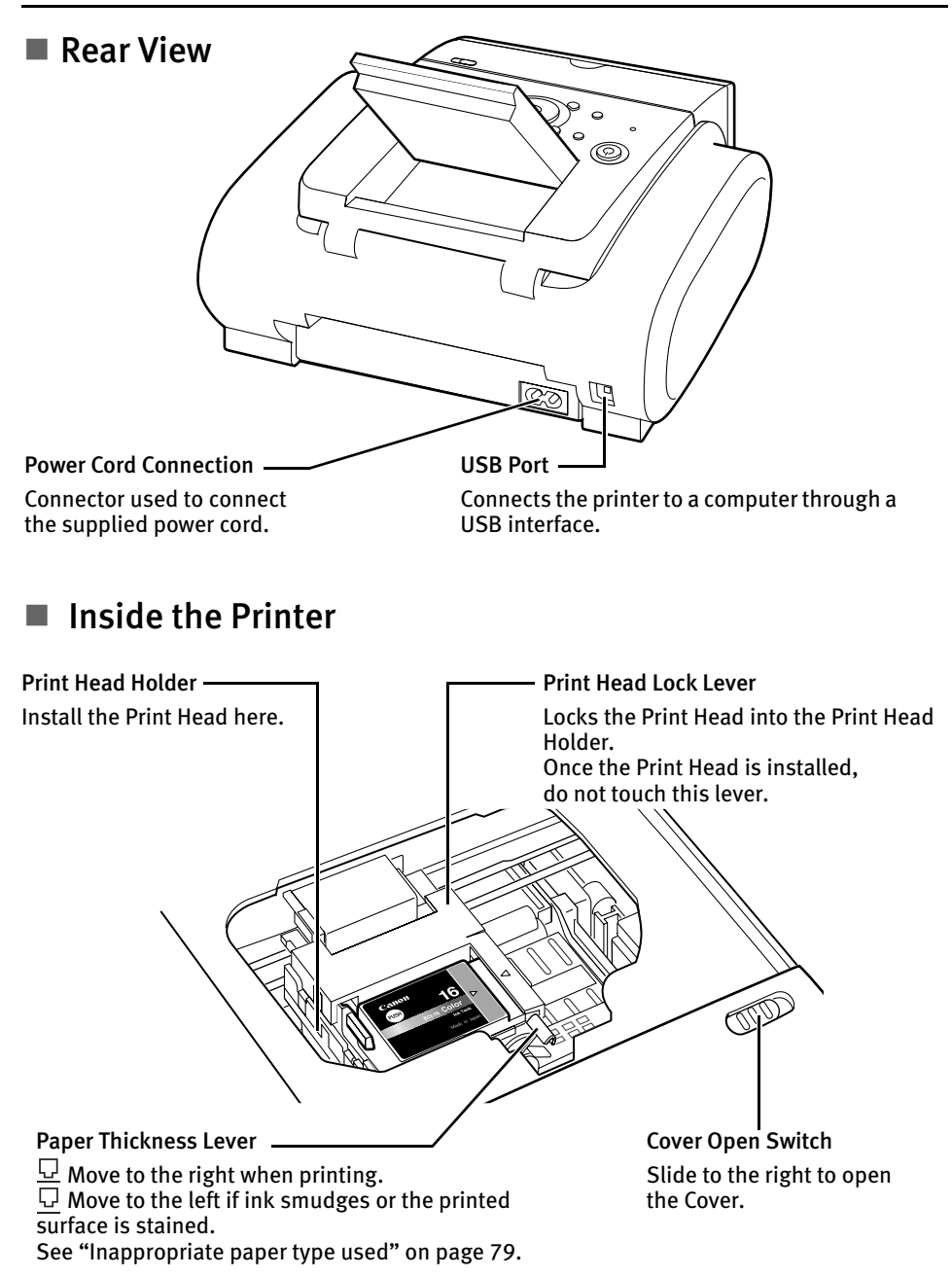

### **Menu Screen**

Press the **Menu** button to display the menu screen. Refer to the following menu list to access functions in each menu.

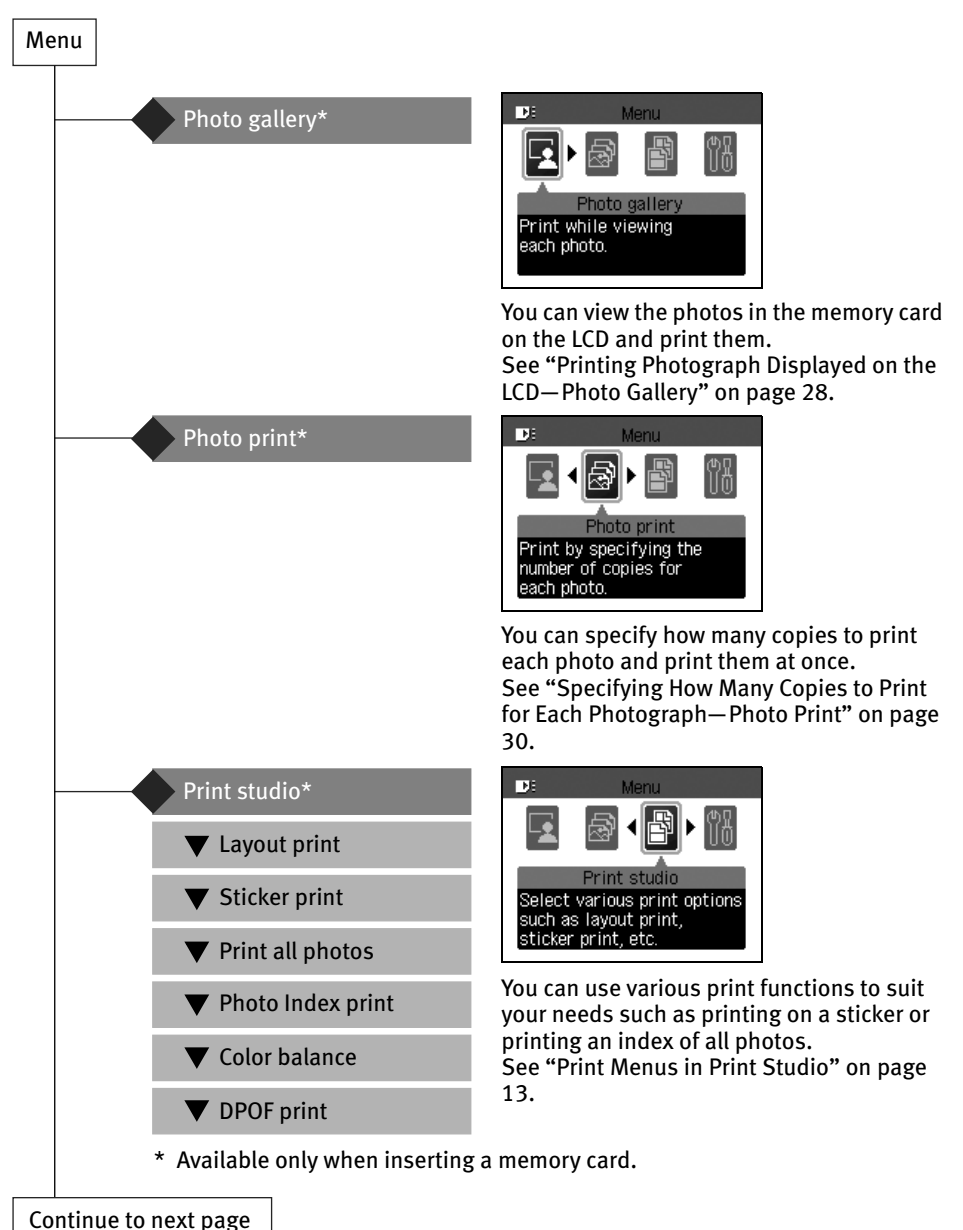

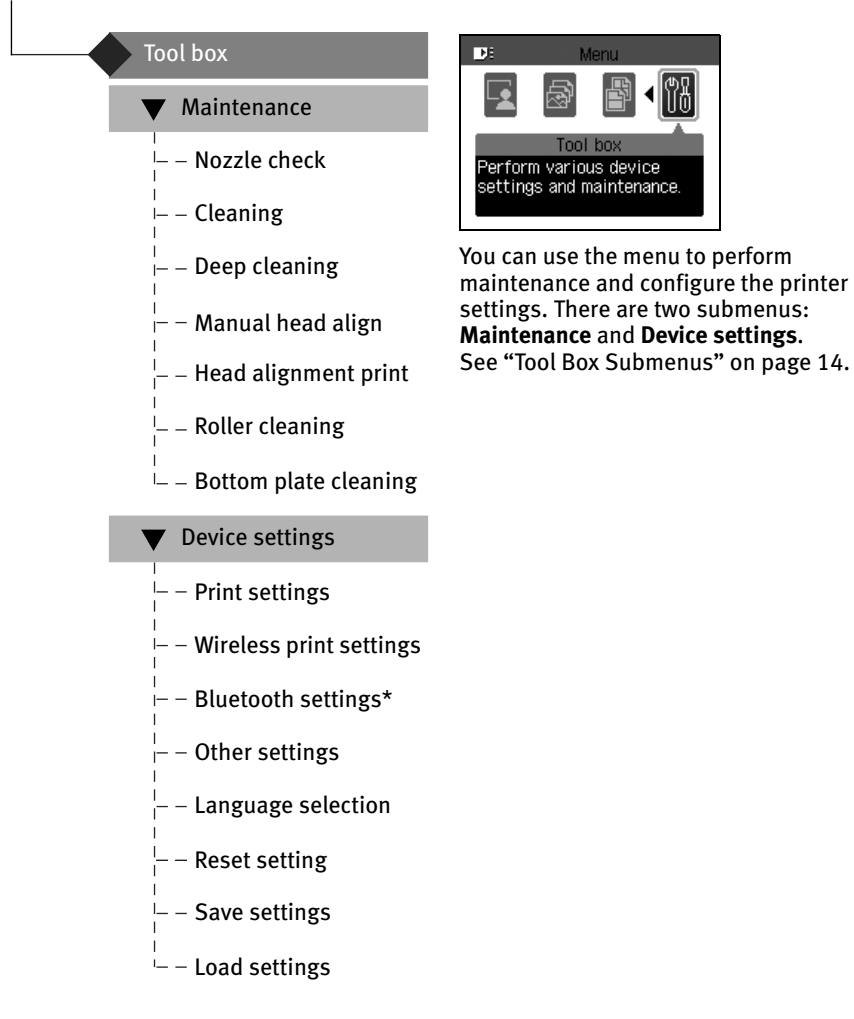

\* Available only when attaching the Bluetooth unit BU-20.

### **Print Menus in Print Studio**

Print studio provides you with the following print menus.

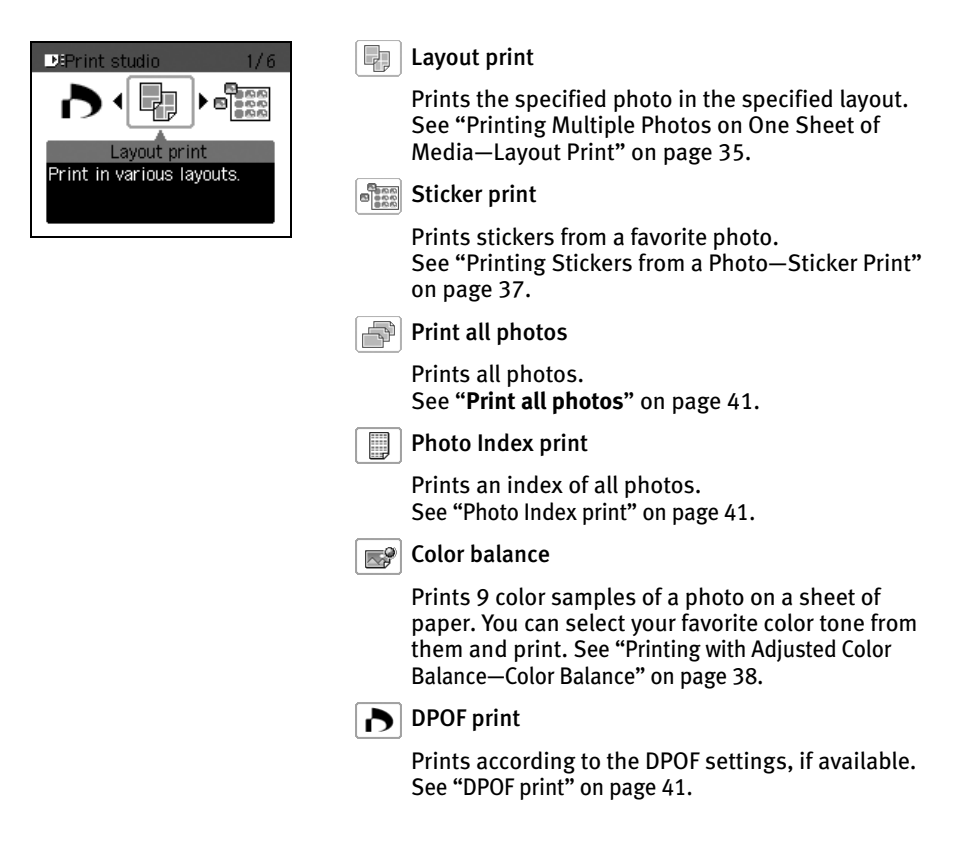

### **Tool Box Submenus**

You can select Maintenance to perform maintenance or Device settings to configure the printer settings.

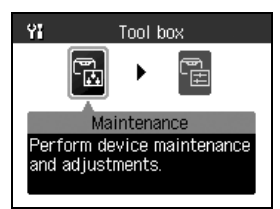

#### Maintenance

Displays the maintenance items below.

#### Nozzle check

Prints a check pattern to ensure that ink is output correctly. See "Printing the Nozzle Check Pattern" on page 66.

#### Cleaning

Cleans the Print Head when nozzles are clogged. See "Print Head Cleaning" on page 67.

#### Deep cleaning

If print quality does not improve after standard head cleaning, use **Deep cleaning**. See "Print Head Deep Cleaning" on page 68.

#### Manual head align

Aligns the Print Head. See "Aligning the Print Head" on page 69.

#### Head alignment print

Prints the current settings of the print head position. See "Printing a current setting of the Print Head position" on page 70.

#### Roller cleaning

Cleans the feed roller. See "Paper Feed Roller is dirty" on page 77.

#### Bottom plate cleaning

Cleans the bottom plate. See "Printed on the back side of the sheet/The roller inside the printer is extremely dirty" on page 79.

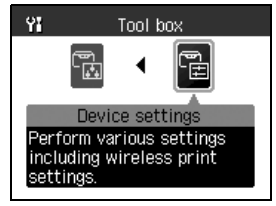

#### Device settings

Displays the setting items below for printer configuration.

Print settings

• Ink drying wait time

See "Sets time to dry ink on the printing surface." on page 80.

#### Wireless print settings

Sets the page size and layout to use when printing a photo from a device via an infrared or Bluetooth communication.

See "Setting the Page Size, Media Type, and Layout When Printing from a Mobile Phone or a PDA" on page 51.

#### Bluetooth settings\*

The **Bluetooth settings** menu is displayed only when the optional Bluetooth unit BU-20 is attached to the printer.

- Device name See "Device name" on page 57.
- Access refusal See "Access refusal" on page 57.
- Security See "Security" on page 57.
- Passkey
- See "Passkey" on page 57.
- \* Available only when attaching the Bluetooth unit BU-20.

#### Other settings

- Date display See "Date display" on page 43.
- Read/write attribute See "Using Data in the Memory Card on the Computer" on the User's Guide.
- Low ink warning See "**Accompanied by Ink Tank icon with '?'**" on page 76.
- Ink counter reset See "Resetting the Ink Counter" on page 73.
- Adjust contrast See "Adjust contrast" on page 43.
- Slide show setting See "Slide show setting" on page 43.

#### Language selection

Sets the language for the LCD. See "Language selection" on page 44.

#### Reset setting

Returns the settings other than languages and the Print Head position to the factory settings.

See "Reset setting" on page 44.

#### Save settings

Sets whether to save the settings you make on the **Settings** screen.

#### Load settings

Sets whether to call the settings you make on the **Save settings** screen.

# **Preparation When Using the Printer**

# **Turning On/Off the Printer**

This section describes the method to turn on/off the printer.

### **Turning On the Printer**

Follow the procedure below to turn on the printer.

- **1** Plug the Power Cord into the back of the printer and connect the other end to a power outlet.
- 2 Press **POWER** to turn the printer on. The **POWER** lamp flashes then changes to

steady (non-flashing). The menu screen appears on the LCD. At this point, only the **Tool box** menu is available for selection. Inserting a memory card that contains stored photos makes all menus available for selection. See "Printing Photograph Displayed on the LCD—Photo Gallery" on page 28 for the instruction on selecting among menus and displaying a photo stored in a memory card.

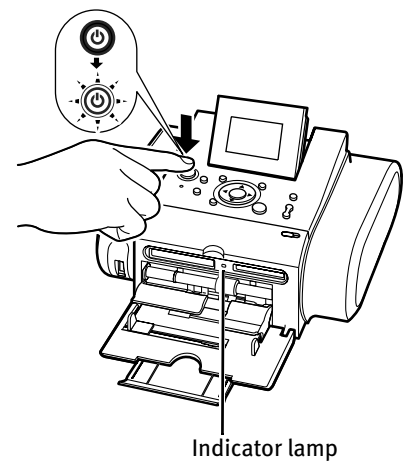

### ■ Turning Off the Printer

Follow the procedure below to turn off the printer.

- **1** Check the following before turning off the printer.
	- The Indicator lamp of the memory card is not flashing.
	- The **POWER** lamp is not flashing.
	- The printer is not printing.

### **Important**

Data in the memory card may be damaged if you remove the memory card or turn off the printer when the Indicator lamp is flashing.

### 2 Turn off the printer.

(1) Turn off the printer by pressing the **POWER** button.

### **图** Note

Before unplugging the power cord, turn off the printer and ensure that the lamp has gone out.

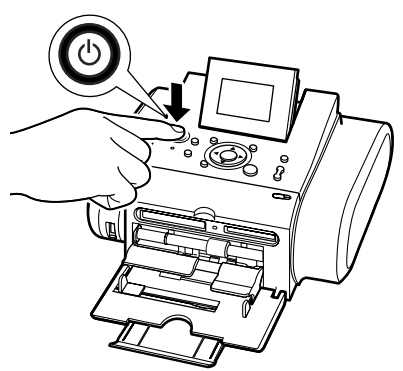

## **Using a Memory Card**

Let's take a look at different types of memory cards and how to insert and remove them.

### **Memory Cards Supported by this Printer**

Supported memory cards are as follows:

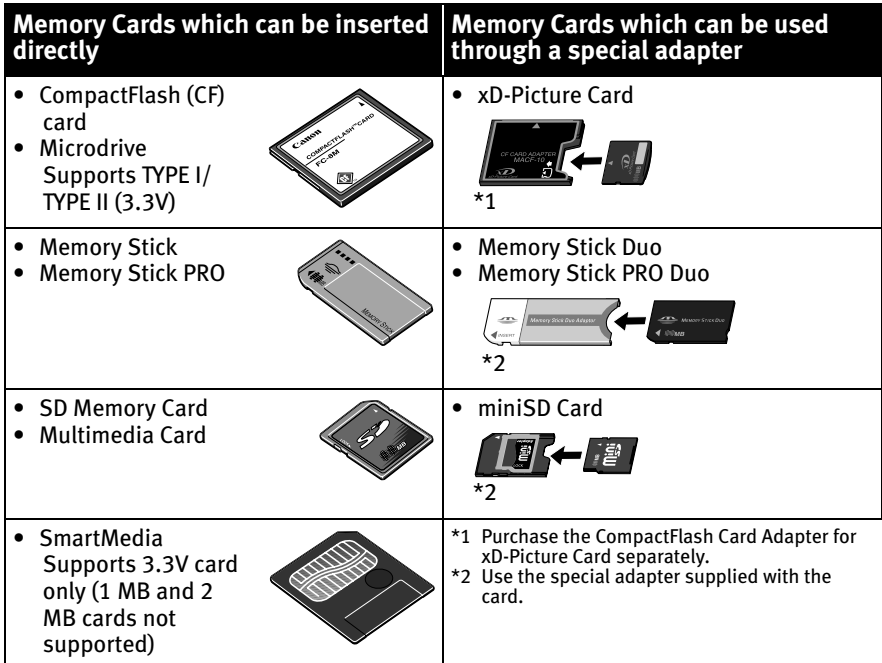

#### **Important**

- This printer supports images taken with a camera compatible with the Design rules for Camera File system, CIFF, Exif2.21 or earlier, JFIF, TIFF (Exif2.21 compliant) and DPOF (Ver. 1.00 compliant).
- Photos stored in a memory card not supported by the digital camera may fail in loading or be damaged. For types of memory cards supported by the digital camera, refer to your digital camera user's manual.
- Use the digital camera to format a memory card. Memory card data formats may not be compatible with computer-specific formats.
- Images edited on the computer may result in improper printing.

### **Inserting a Memory Card**

This printer is equipped with two Card Slots to meet various types of memory cards. Refer to the illustration below to find the Card Slot corresponds to your memory card.

Check the card face and insert it gently until it reaches the bottom and the Indicator lamp turns on. The card's end protrudes from the Card Slot even if it is correctly set.

#### **Important**

Insert only a single type of memory card.

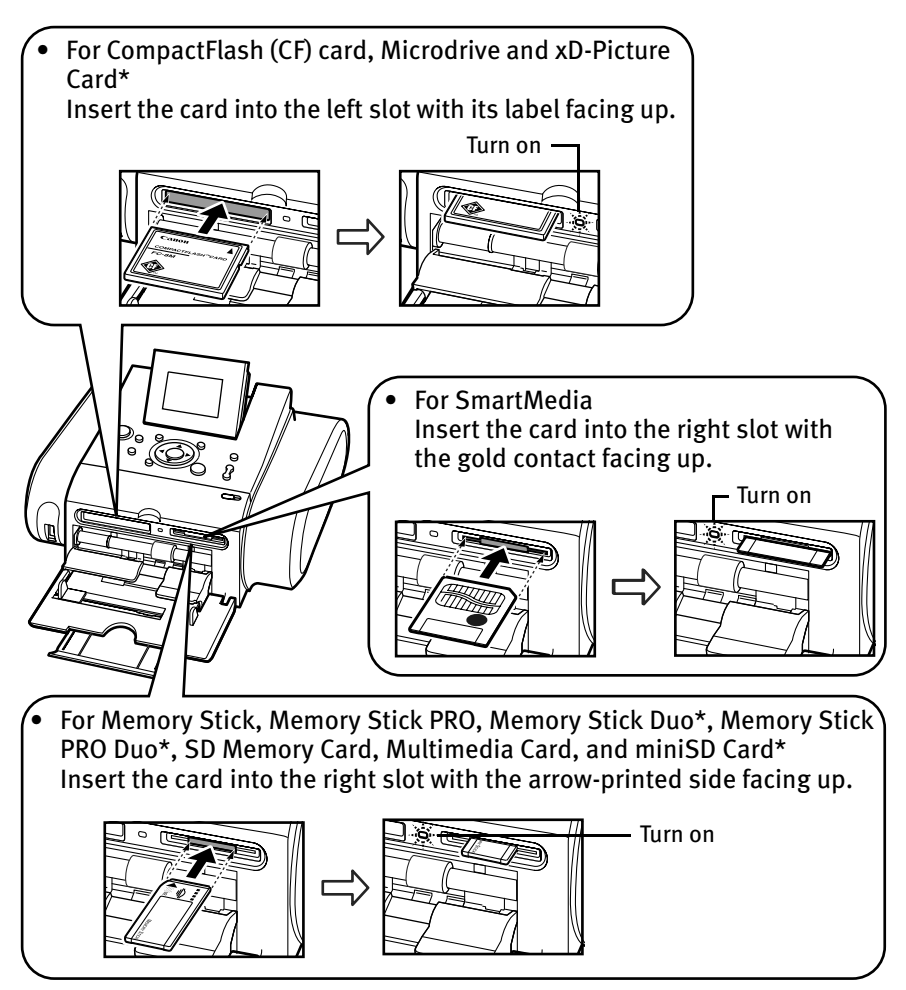

\* Use the compliant adapter.

### **Removing a Memory Card**

#### **国目** Note

If you use the printer connected to your computer, follow the instructions for removal of the memory card from the computer. For the procedure, refer to the *User's Guide*.

**1** Ensure that the Indicator lamp is not flashing, then remove the memory card.

Hold the exposed portion of the memory card with your fingers to remove the memory card.

#### **Important**

Removing the memory card or turning off the printer while the Indicator lamp is flashing can damage the data stored in the memory card.

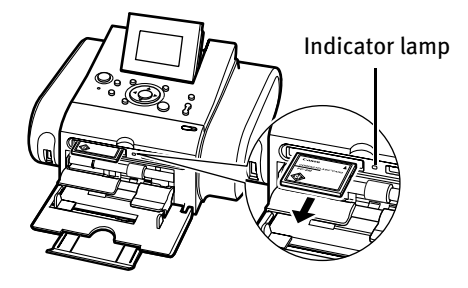

## **Loading Paper**

**Print Media to Avoid**

Do not use the following types of paper. Using such paper will not only produce unsatisfactory results, but can also cause the printer to jam or malfunction. Also, do not use a cut paper or memo pad.

- Folded, curled or wrinkled paper
- Damp paper
- Paper that is too thin (less than 64 gsm or 17 lb)
- Paper that is too thick\* (more than 105 gsm or 28 lb) \* non-Canon brand paper
- Picture postcards
- Postcards with an affixed photo or sticker
- Any type of paper with holes

### **Loading the Print Media**

### **图 Note**

Refer to "Media Types for Card Direct Printing" on page 23.

- **1** Turn on the printer.
	- (1) Press the **POWER** button.

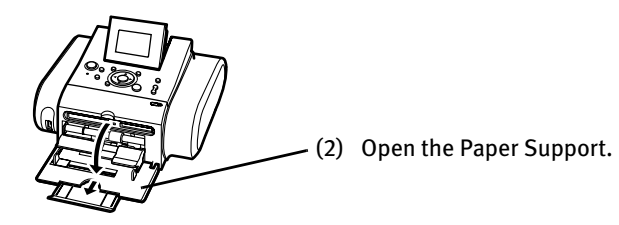

2 Flatten the four corners of the paper before loading it.

### **图** Note

If paper is curled, gently bend the corners in the opposite direction until the paper becomes completely flat. See "Curled paper used" on page 80.

- 3 Prepare to load paper.
	- (1) Slide the Cover Open Switch toward the right to open the Cover.

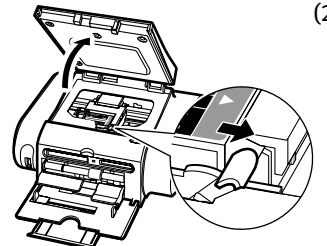

(2) Ensure that the Paper Thickness Lever is set to the right.

### **国** Note

Set the Paper Thickness Lever on the left, only if ink smudges or the printed surface is stained.

(3) Close the Cover.

### $\boldsymbol{4}$  Load the paper.

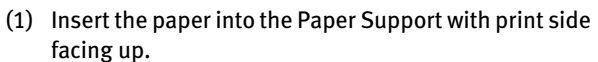

When loading the credit card sized paper, load sheets in the portrait position (feed from the short side).

#### **Important**

\* During printing, part of the sheet is ejected from the back of the printer. Leave 12cm (4.7in) or more clear

space at the back of the printer.

- (2) Align the paper with the right edge of the Auto Sheet Feeder and insert the paper until it is fully inserted.
- 101.6×152.4mm/ 4"×6" paper

(3) Slide the Paper Guide against the left side of the stack of paper.

• Photo stickers

\*

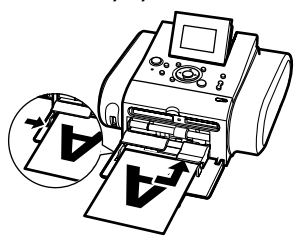

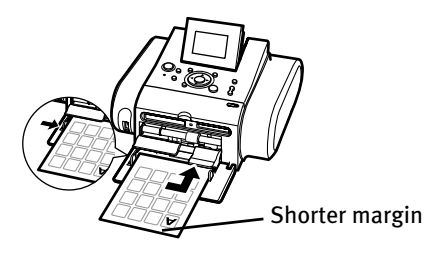

### **图 Note**

Do not touch the printed surface until the ink dries. For specific drying times, refer to the instructions packaged with your media.

### **Media Types for Card Direct Printing**

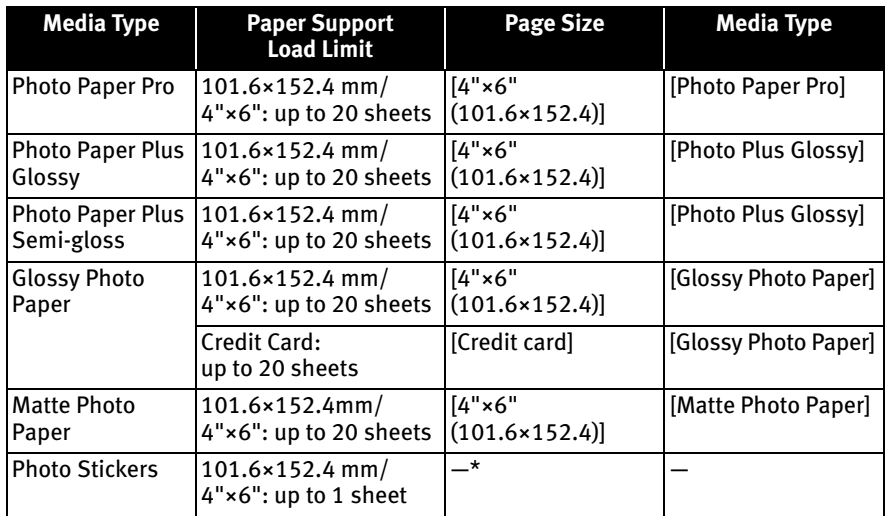

\* When printing on sticker paper, select **Sticker print** from **Print studio**. When printing photos in a mobile phone or a PDA on sticker paper, select **Stickers ×16** in the **Wireless print settings** screen.

### **图** Note

You may not be able to purchase some Canon brand papers depending on your country.

## **Changing the Print Settings**

This section explains the print settings you can set from the LCD and the buttons you should use to set them.

### ■ To Change Print Setting

This section describes the steps to change the print settings using the Effects setting as an example. For information on each item, see "Print Setting Items" on page 25.

1 Press **Settings** button on the operation panel.

The **Settings** screen is displayed.

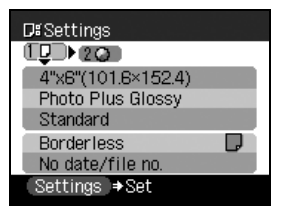

### **国** Note

You can display the **Settings** screen from any screen by pressing the **Settings** button on the operation panel.

### **2** Select the Settings tab.

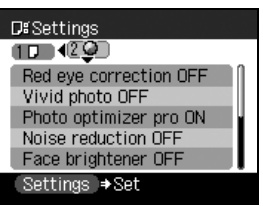

Press the  $\blacktriangleleft$   $\blacktriangleright$  buttons to select the Settings tab. Select tab 2.

### 3 Select an item to set.

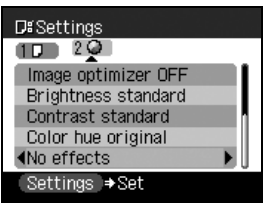

Press the  $\blacktriangle \blacktriangledown$  buttons to select a setting item. Select **No effects** here.

### $\boldsymbol{4}$  Display the selected item.

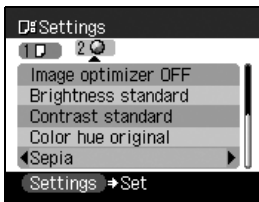

Press the  $\blacktriangleleft \blacktriangleright$  buttons to display the selected item. Change to **Sepia** here.

### 5 Complete setting.

Press the **Settings** button.

### **国** Note

You can save the print settings.

- 1 Press the **Menu** button on the operation panel.
- 2 Use the ◀ ▶ buttons to select **Tool box** and then press the OK button.
- 3 Use the W X buttons to select **Device settings** and then press the **OK** button.
- 4 Use the ST buttons to select **Save settings** and then press the **OK** button.
- 5 Use the **AV** buttons to select Yes and press the OK button.

You can print photos applying the saved print settings when you select **Load settings**.

### **Print Setting Items**

The Settings tab contains the following setting items.

### Tab1

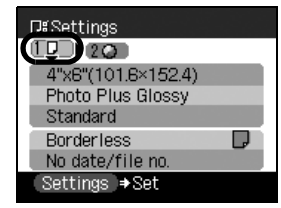

**• Page size**

Select the page size for the print job.

#### **• Media type**

Select the media type.

#### **图 Note**

For information on available media types and on setting **Page size** and **Media type**, refer to "Media Types for Card Direct Printing" on page 23.

**• Print quality**

Standard....................Gives priority to speed over quality when printing. High .......................Gives priority to quality over speed when printing.

#### **• Border**

Bordered ................Prints with a border. Borderless ..............Prints on the whole paper without a border.

**• Date/file no.**

No date/file no........Does not print the date the photo was taken. Print date only.........Prints the date the photo was taken. Print file no. only .....Prints file numbers (DCF numbers) on photos. Print date & file no. .Prints shooting dates and file numbers (DCF numbers) on photos.

#### **图** Note

You can change the date display format. See "Changing the Other Settings" on page 43.

### Tab2

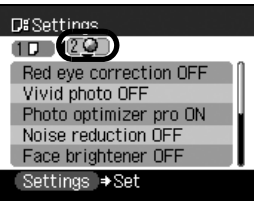

- **Red eye correction ON/Red eye correction OFF** If you select **Red eye correction ON**, the Red eye correction function corrects red-eye caused by reflection when the flash hits a person's eyes.
- **Vivid photo ON/Vivid photo OFF** If you select **Vivid photo ON**, Vivid photo function (Greens and blue are printed more brightly) is used.
- **Photo optimizer pro ON/Photo optimizer pro OFF** If you select **Photo optimizer pro ON**, Photo optimizer pro function automatically corrects the image brightness and color.
- **Noise reduction ON/Noise reduction OFF** If you select **Noise reduction ON**, digital camera noise (which may be seen in dark areas or areas such as sky) is reduced.
- **Face brightener ON/Face brightener OFF** If you select **Face brightener ON**, the Face brightener function activates and prints darkened faces brighter when printing photos taken against a bright light.
- **Image optimizer ON/Image optimizer OFF** If you select **Image optimizer ON**, the Image optimizer function corrects the contours and smooths out the jaggedness.

### **• Brightness**

Adjusts the brightness of a printed image. Brightness +2/Brightness +1/Brightness standard/Brightness -1/ Brightness -2

#### **• Contrast**

Adjusts the contrast of a printed image. Contrast +2/Contrast +1/Contrast standard/Contrast -1/Contrast -2

#### **• Color hue**

Adjusts the color hue of a printed image. Color hue red +2/Color hue red +1/Color hue original/Color hue yellow +1/ Color hue yellow +2

#### **• Effect**

No effects ....................Prints a photo without any processing. Sepia................................ Prints a photo using sepia tones only. Simulate illustration..... Prints a photo in the manner of an illustration.

# **Printing from the Memory Card**

# **Printing Photograph**

You can print the photos you took and stored in a memory card while displaying on the LCD. You can print your favorite photos one by one, or display a list of the photos and specify the number of copies to print for each photo listed.

### **图 Note**

If you leave the printer more than five minutes without using any button on the operation panel, the LCD goes into sleep mode automatically. Press the **OK** button to turn on the LCD again.

### **Printing Photograph Displayed on the LCD—Photo Gallery**

You can display the photos stored in the memory card on the LCD and print them.

### **1** Prepare to print.

To prepare the printer for printing:

- (1) Turn on the printer. See "Turning On the Printer" on page 16.
- (2) Load the paper. See "Loading Paper" on page 20.
- (3) Insert the memory card into the Card Slot. See "Inserting a Memory Card" on page 19.

### **图 Note**

#### Menu Screen

The menu screen is displayed when the printer is turned on. **Tool box** is the only available menu at the moment. All menu options can be viewed when a memory card with stored photos is inserted into the Card Slot.

Press the **Menu** button to display the menu screen if the other screen is displayed.

### 2 Select **Photo gallery.**

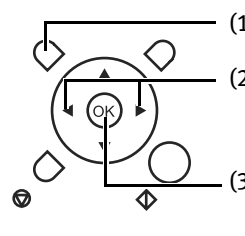

- (1) Press the **Menu** button.
- (2) Use the  $\blacktriangleleft \blacktriangleright$  buttons to select **Photo gallery.**
- (3) Press the **OK** button. The stored photo is displayed on the LCD.

### 图 Note

The watch icon may appear when importing photos from a memory card.

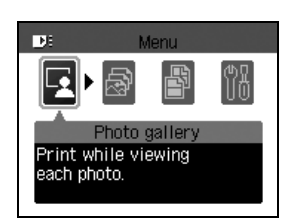

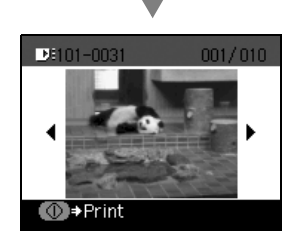

### 3 Select the photo to print.

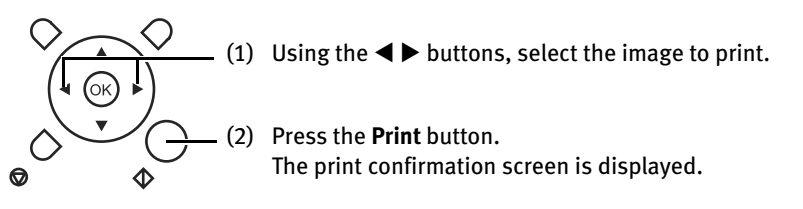

### **Notes**

Displaying Photos Automatically on the LCD

You can automatically display photos stored in a memory card on the LCD.

- Press the **OK** button when viewing photos in the **Photo gallery** to start the slideshow.
- Press the **Stop/Reset** button when viewing a slideshow to stop the slideshow. You can set the picture quality of the slideshow. See "Changing the Other Settings" on page 43.

You can do...

- You can zoom in/out on the photo on the LCD using the  $\oplus \bigcirc$  buttons.
- See "Searching for Photos with the Shooting Date—Search" on page 32.
- See "Printing a Specified Area—Trimming" on page 34.

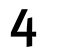

### 4 Confirm the settings.

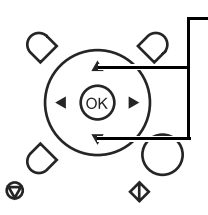

(1) Press the  $\blacktriangle \blacktriangledown$  buttons to specify the number of copies to print.

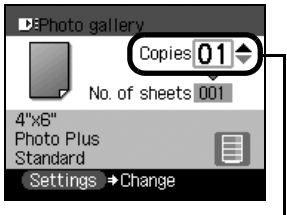

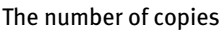

#### (2) Confirm the **Page size**, **Media type** and **Print quality**. To change any of the settings, press the **Settings** button on the operation panel. See "To Change Print Setting" on page 24.

### 5 Start printing.

(1) Ensure that the paper is loaded in the print confirmation screen.

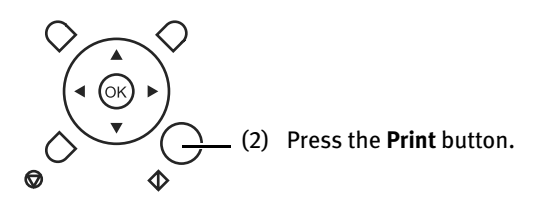

### ■ Specifying How Many Copies to Print for Each Photograph-**Photo Print**

You can specify the number of copies to print for each photo.

**1** Prepare to print.

See "Preparation When Using the Printer" on page 16.

### 2 Select **Photo print**.

- (1) Press the **Menu** button.
- (2) Use the W X buttons to select **Photo print** and press the **OK** button. Photos stored in the memory card are displayed.

### 3 Specify the number of copies to print.

(1) Use the  $\blacktriangleleft \blacktriangleright$  buttons, select the photo you want to print.

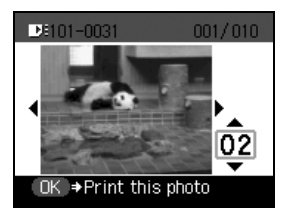

(2) Use the  $\blacktriangle \blacktriangledown$  buttons to specify the number of copies to print.

- (3) Repeat steps **(1)** and **(2)** and specify the number of copies for each photo you want to print.
- (4) Press the **OK** button. The print confirmation screen is displayed.

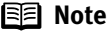

#### **You can do...**

- You can zoom in/out on the photo on the LCD using the  $\oplus \oplus$  buttons.
- See "Searching for Photos with the Shooting Date—Search" on page 32.
- See "Printing a Specified Area—Trimming" on page 34.
- 4 Start printing.
	- (1) Confirm the **Page size** and **Media type**. To change any of the settings, press the **Settings** button. See "To Change Print Setting" on page 24.
	- (2) Press the **Print** button. The specified number of copies for each image will be printed.

# **Other Useful Functions**

You can print your favorite photo as a postcard or sticker using the following features.

- "Searching for Photos with the Shooting Date—Search" on page 32
- "Printing a Specified Area—Trimming" on page 34
- "Printing Multiple Photos on One Sheet of Media—Layout Print" on page 35
- "Printing Stickers from a Photo—Sticker Print" on page 37
- "Printing with Adjusted Color Balance—Color Balance" on page 38
- "Other Print Functions" on page 41

### ■ Searching for Photos with the Shooting Date–Search

When there are many photos stored on the memory card, you can select photos to display or print by specifying the shooting date with the search function.

### **图** Notes

- You can use the search function to specify a date or date range from the **Photo gallery**, **Photo print**, **Layout print**, **Sticker print** or **Color balance** menus to display or print only photos that match the dates you set.
- If you have specified the number of copies to print for photos or pasted photos to specify the layout before using the search function, the photos will be printed even if they are excluded by the search.
- You can use the **Print all photos** and **Photo Index print** menus to print photos from the date or date range you set.

### **1** Set the search method.

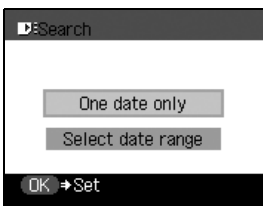

- (1) Press the **Search** button on the operation panel. The **Search** screen is displayed.
- (2) Use the  $\blacktriangle \blacktriangledown$  buttons to select a search method, then press the **OK** button. **One date only** Sets the search date to one specific day. **Select date range**

Specifies a range of dates to search.

### **国目** Note

There may be a delay before the **Search** screen is displayed, depending on the number of photos stored in the memory card.

### 2 Specify a date range.

• If you select **One date only**

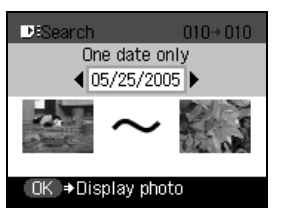

• If you select **Select date range**

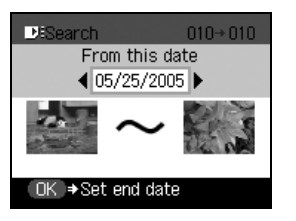

- (1) Use the  $\blacktriangleleft \blacktriangleright$  buttons to select the shooting date to search and then press the **OK** button. You can display the photos that are shot within the specified date.
- (1) Use the  $\blacktriangleleft \blacktriangleright$  buttons to select the earliest shooting date to search and then press the **OK** button.
- (2) Use the  $\blacktriangleleft \blacktriangleright$  buttons to select the latest shooting date to search and then press the **OK** button.

You can display the photos that are shot within the specified range of date.

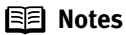

- The date that you specified is displayed in the format that you set at the **Date display** setting. See "Date display" on page 43.
- To cancel the search mode, follow the procedure below.
	- 1 Press the **Search** button. The **Search** screen is displayed.
	- 2 Select **Cancel search**, and press the **OK** button. The search mode is canceled and all the photos in the memory card can be displayed and printed.

Removing the memory card also cancel the search mode.

### **Printing a Specified Area—Trimming**

You can print a specified area of the photo displayed on the LCD.

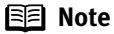

Please trim the photo after specifying **Page size**, **Media type**, and **Borderless/Bordered** on each settings screen. If you change the settings after trimming the photo, the trimmed selection will be lost.

**1** Select the photo to trim.

Use the  $\blacktriangleleft$   $\blacktriangleright$  buttons to select the photo.

### **2** Set the Trimming Mode.

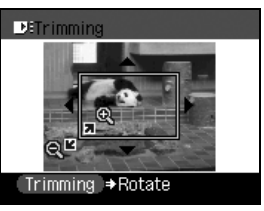

Press the **Trimming** button on the operation panel. The printer is now in Trimming Mode.

3 Trim the sections you want to print.

- **Trimming** button: you can rotate the trimming area.
- $\Delta \nabla \blacktriangleleft \triangleright$  buttons: you can move the trimming area.
- $\bullet$   $\Theta$  buttons: you can enlarge or reduce the trimming area.

### $\mathbf 4$  Finalize the trimmed area.

(1) Press the **OK** button. The trimming area is fixed and the original photo is displayed.

### **Notes**

- Trimming limits are displayed on photographs that have been trimmed.
- Once the trimmed area is finalized, if you press the **Trimming** button again, you can modify the trimmed area.
- If you want to cancel the trimming mode, press the **Trimming** button and then press the **Stop/Reset** button in the **Trimming** screen. Removing the memory card also cancels the trimming mode.
- You cannot save the trimmed image to a memory card.
#### **Printing Multiple Photos on One Sheet of Media—Layout Print**

You can print the specified photo in the specified layout (Borderless or Bordered ×2/×4/×8/Half, borderless/Half, bordered/Half, borderless (w/ lines)/Half, bordered (w/lines)/Album (4/right)/Album (4/left)).

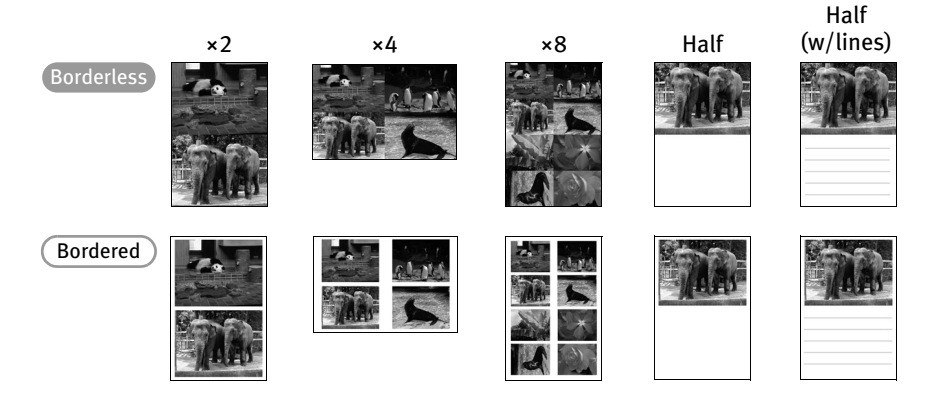

**1** Prepare to print.

See "Preparation When Using the Printer" on page 16.

#### 2 Select **Layout print**.

- (1) Press the **Menu** button.
- (2) Use the  $\blacktriangleleft$  buttons to select **Print studio** and then press the **OK** button. The **Print studio** menu is displayed.
- (3) Use the W X buttons to select **Layout print** and then press the **OK** button. The screen for specifying the layout is displayed.

#### 3 Specify the layout.

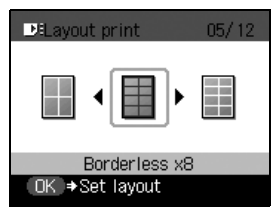

- (1) Use the  $\blacktriangleleft$  buttons to select the layout.
- (2) Press the **OK** button. The screen for specifying the paste method is displayed.

#### 4 Select the paste method.

(1) Use the  $\blacktriangle \blacktriangledown$  buttons to select the paste method and then press the **OK** button.

#### **Paste all**

All the photos in the memory card are pasted automatically in the selected layout. Print confirmation screen is displayed. Proceed to step 6.

#### **Paste one by one**

Paste photos one by one on the specified layout. Proceed to step 5.

#### **图** Note

**You can do...**

- You can zoom in/out on the photo on the LCD using the  $\mathcal{R} \mathfrak{Q}$  buttons.
- See "Searching for Photos with the Shooting Date—Search" on page 32.
- See "Printing a Specified Area—Trimming" on page 34.

#### 5 Paste photos one by one.

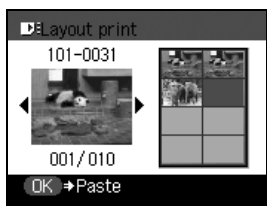

(1) Use the  $\blacktriangleleft$   $\blacktriangleright$  buttons to display the photo you want to paste.

- (2) Press the **OK** button. The photo is pasted on the layout.
- (3) Repeat steps (1) and (2) for each photo you want to print. Press the **Back** button to cancel pasting the specified photo. Press the **Stop/Reset** button to clear all photos pasted in the selected layout.
- (4) Press the **Print** button. The print confirmation screen is displayed.

#### **图 Note**

You cannot paste photos on more than one page. Start printing once you have pasted photos on one page.

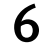

#### $6$  Start printing.

- (1) Confirm the **Page size** and **Media type**. To change any of the settings, press the **Settings** button. See "To Change Print Setting" on page 24.
- (2) Use the  $\blacktriangle \blacktriangledown$  buttons to specify the number of copies to print.
- (3) Press the **Print** button. Printing the photos pasted on the specified layout is started.

#### ■ Printing Stickers from a Photo–Sticker Print

You can print your favorite photo on the Canon Photo Stickers.

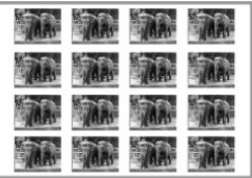

Stickers ×16

**1** Prepare to print.

See "Preparation When Using the Printer" on page 16.

- 2 Select **Sticker print**.
	- (1) Press the **Menu** button.
	- (2) Use the  $\blacktriangleleft\blacktriangleright$  buttons to select **Print studio** from the menu screen and then press the **OK** button. The **Print studio** menu is displayed.
	- (3) Use the  $\blacktriangleleft$   $\blacktriangleright$  buttons to select **Sticker print** and then press the **OK** button. The screen for specifying the layout is displayed.

#### 3 Specify the layout.

- (1) Use the  $\blacktriangleleft \blacktriangleright$  buttons to specify the layout.
- (2) Press the **OK** button. The photo selection screen is displayed.
- 

#### 4 Select the photo to print.

- (1) Use the  $\blacktriangleleft \blacktriangleright$  buttons to select the photo you want to print.
- (2) Press the **OK** button.

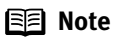

#### **You can do...**

- You can zoom in/out on the photo on the LCD using the  $\mathcal{A} \mathcal{A}$  buttons.
- See "Searching for Photos with the Shooting Date—Search" on page 32.
- See "Printing a Specified Area—Trimming" on page 34.

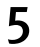

#### 5 Select a frame.

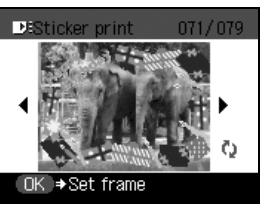

(1) Use the  $\blacktriangleleft$  buttons to select a frame.

#### **Notes**

- To print without a frame, press the **OK** button without pressing anything else.
- If the photo is upside-down, you can use the  $\blacktriangle\blacktriangledown$  buttons to rotate the photo 180 degrees and adjust the frame up or down for printing.
- If you want to rotate a photo 90 degrees to match a frame, adjust the size of the trimming area. See "Printing a Specified Area—Trimming" on page 34.
- (2) Press the **OK** button. The print confirmation screen is displayed.

### $6$  Start printing.

- (1) Confirm the **Page size**.
- (2) Use the  $\blacktriangle\blacktriangledown$  buttons to specify the number of copies to print.
- (3) Press the **Print** button.

Specified photo will be printed on the photo stickers. When printing stickers, be sure to load the media so that it faces in the correct direction. See "Loading the Print Media" on page 21.

#### **Printing with Adjusted Color Balance—Color Balance**

This function allows you to print a sample of a photo in 9 different hues on a single sheet of paper. You can then select the hue you like from the sample and print a final copy.

#### **1** Prepare to print.

See "Preparation When Using the Printer" on page 16.

#### 2 Select **Color balance**.

- (1) Press the **Menu** button.
- (2) Use the  $\blacktriangleleft$  buttons to select **Print studio**, and press the **OK** button. The **Print studio** menu is displayed.
- (3) Use the  $\blacktriangleleft$  buttons to select **Color balance**, and press the **OK** button. The photo selection screen is displayed.

3 Select a photo to print.

- (1) Use the  $\blacktriangleleft \blacktriangleright$  buttons to display the photo you want to print.
- (2) Press the **OK** button.

#### 图 Note

#### **You can do...**

- You can zoom in/out on the photo on the LCD using the  $\oplus \Theta$  buttons.
- See "Searching for Photos with the Shooting Date—Search" on page 32.
- See "Printing a Specified Area—Trimming" on page 34.

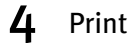

#### $4$  Print a sample.

If you have already printed a sample or you want to omit this procedure, select **No** to skip to the step 5.

- (1) Use the  $\triangle \blacktriangledown$  buttons to select **Yes**, then press the **OK** button.
- (2) Confirm your print settings. Press the **Settings** button to change print settings if necessary.
- (3) Press the **Print** button. A sample is printed.
- 5 Select a hue.

After printing a sample, the hue selection screen is displayed on the LCD. Refer to the sample photo, and select the number of the hue you like.

#### **图 Note**

Depending on the paper you use, you may need to wait for a few minutes to let the colors settle. Wait until the colors of the sample photo settle, then select the number of the hue that you like.

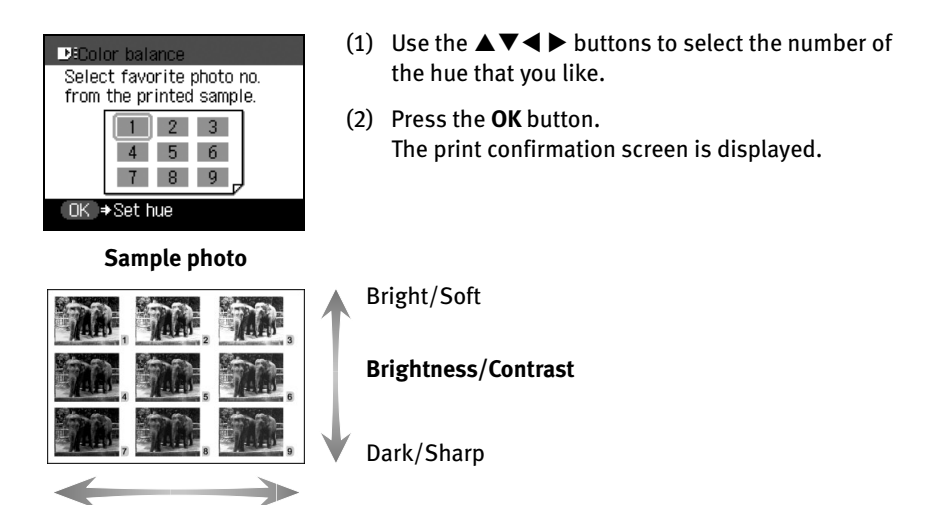

#### $6$  Start printing.

Yellow **Color tone** Red

- (1) Confirm your print settings. Press the **Settings** button to change print settings if necessary. See "To Change Print Setting" on page 24.
- (2) Use the  $\blacktriangle \blacktriangledown$  buttons to set the number of copies you want to print.
- (3) Press the **Print** button. The photo will be printed in your favorite color tone.

#### **Other Print Functions**

**Print studio** also contains the following print menus.

#### **• Print all photos**

You can print all photos saved on a memory card.

#### **• Photo Index print**

You can print a list of all photos saved in the memory card.

#### **图 Note**

When using index printing, the number of images printed on a single sheet of paper depends on the page size, as follows:

- 4"×6"/101.6×152.4 mm: 24 images
- Credit card: 6 images

#### **• DPOF print**

If DPOF (Digital Print Order Format) settings are made on the camera, photos are printed automatically according to those settings.

#### 图 Notes

- This printer allows you to make the following DPOF settings:
	- **Image format**: CIFF, Exif (Tiff), and JFIF
	- **Print type Standard**: The Photos for which you specified **Standard** using the DPOF function are printed.
	- **Print type Index**: The photos for which you specified **Index** using the DPOF function are printed according to the index print layout.
	- **Photos to Print**: Only the photos specified using the DPOF function is printed (photos cannot be specified from the operation panel).
	- **Copies**: photos are printed according to the numbers of copies specified using the DPOF function (numbers of copies cannot be specified from the operation panel).
	- Other functions (addition of comments, trimming/rotation, etc.) are not supported.
- Photos are automatically scaled according to the page size. The upper, lower, left, and/or right portion(s) of the photo may be missing depending on the size of the paper you use.
- The shooting date format is as specified in the DPOF setting from DPOF print.
- **1** Prepare to print.

See "Preparation When Using the Printer" on page 16.

#### 2 Select a print menu.

- (1) Press the **Menu** button.
- (2) Use the  $\blacktriangleleft$  buttons to select **Print studio** and then press the **OK** button.
- (3) Use the  $\blacktriangleleft \blacktriangleright$  buttons to select a print menu, and press the **OK** button.

#### **图** Note

**You can do...**

- You can zoom in/out on the photo on the LCD using the  $\mathcal{R} \mathcal{Q}$  buttons.
- See "Searching for Photos with the Shooting Date—Search" on page 32.
- See "Printing a Specified Area—Trimming" on page 34.

#### 3 Start printing.

- (1) Confirm your settings. To change any of the settings, press the **Settings** button. See "To Change Print Setting" on page 24.
- (2) Use the  $\blacktriangle \blacktriangledown$  buttons to set the number of copies you want to print. You cannot select print quantities for DPOF print.
- (3) Press the **Print** button.

**Print all photos**: All photos saved on the memory card are printed. **Photo Index print**: A list of all photos saved on the memory card is printed. **DPOF print**: The photos are printed according to the DPOF information on the memory card.

# **Changing the Other Settings**

This section explains the setting menu in the **Device settings**.

- $1$  Turn on the printer.
- 2 Press the **Menu** button.
- 3 Use the W X buttons to select **Tool box** and then press the **OK** button.
- 4 Use the W X buttons to select **Device settings** and then press the **OK** button.

For the rest of the procedures, see each setting menu.

#### Date display

You can change the format for printing the date.

- (1) Use the  $\triangle \blacktriangledown$  buttons to select **Other settings** and then press the **OK** button.
- (2) Use the  $\blacktriangle \blacktriangledown$  buttons to select **Date display** and then press the **OK** button.
- (3) Use the  $\blacktriangle \blacktriangledown$  buttons to select the date display format and then press the **OK** button.

#### **图 Note**

The shooting date format is as specified in the DPOF setting from DPOF print.

#### Adjust contrast

You can adjust contrast of the LCD, if it is too high or too low. This adjustment does not operate on printings.

- (1) Use the  $\blacktriangle \blacktriangledown$  buttons to select **Other settings** and then press the **OK** button.
- (2) Use the  $\blacktriangle \blacktriangledown$  buttons to select **Adjust contrast** and then press the **OK** button.
- (3) Use the  $\blacktriangleleft$  buttons to increase or decrease contrast and then press the **OK** button.

#### Slide show setting

You can select whether to display photos quickly or in fine detail during the slide show.

- (1) Use the  $\blacktriangle \blacktriangledown$  buttons to select **Other settings** and then press the **OK** button.
- (2) Use the  $\blacktriangle \blacktriangledown$  buttons to select **Slide show setting** and then press the OK button.
- (3) Use the ST buttons to select **Image quality: Std** or **Image quality: High** and then press the **OK** button.

#### Language selection

You can change the language displayed on the LCD.

- (1) Use the ST buttons to select **Language selection** and then press the **OK** button.
- (2) Use the  $\blacktriangle\blacktriangledown$  buttons to select a language and then press the OK button.

#### Reset setting

You can reset all settings, other than the display language and the Print Head position, to the initial state.

- (1) Use the  $\triangle \blacktriangledown$  buttons to select **Reset setting** and then press the **OK** button.
- (2) Use the **AV** buttons to select Yes and then press the OK button.

# **Printing Photographs Directly from a Digital Camera**

# **Printing Photographs Directly from a PictBridge Compliant Device**

Connecting a PictBridge compliant device such as digital camera, camcorder or mobile phone to the printer allows you to print recorded images directly without using a computer.

#### **Notes**

- PictBridge is an Industry standard enabling a range of digital photo solutions, including the direct printing of photos from a digital still camera, camcorder or mobile phone\* without the need to use a computer.
- Canon Bubble Jet Direct allows you to print photos from a Canon Bubble Jet Direct compatible (PictBridge incompatible) digital camera or digital video camcorder without a computer by simply connecting the digital camera or digital video camcorder to this printer.
	- \* Hereafter, the PictBridge compliant digital still camera, digital camcorder camera equipped mobile phone are collectively called a PictBridge compliant device.

#### ■ Connecting to a PictBridge Compliant Device

To connect a PictBridge compliant device to this printer, use the USB cable supplied with the device.

#### A Caution

Do not connect any equipment other than PictBridge compliant devices, Canon Bubble Jet compatible camera, or the Bluetooth unit (option) to the Direct Print Port of the printer. If you do so, electric shock, fire, or damage to the device could result.

#### **国目** Note

When producing photos with the digital device connected to the printer, it is advisable to use the AC adapter supplied with the device. If you use the device battery, be sure to charge it fully.

**1** Set up the printer for printing.

See "Easy Setup Instructions" on page 3.

**2** Turn on the printer.

See "Turning On the Printer" on page 16.

- 3 Load the 101.6×152.4mm/4"×6" paper into the Paper Support in the portrait position (feed from the short side) with the print side facing up.
- $\mathbf{A}$  Connect the PictBridge compliant device to the printer.

#### **国**<br>Note

Depending on the model or brand of your device, you may have to select a mode of printing photos compliant with PictBridge before connecting the device.

You may also have to turn on the device or select Play mode manually after connecting the device to the printer.

Perform necessary operations according to the instruction manual supplied with your device.

- (1) Ensure that the device is turned off.
- (2) Connect the camera to the printer using the USB cable (for connection to a computer) supplied with the device.

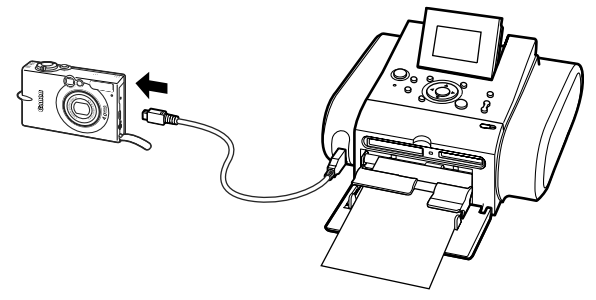

#### **国** Note

Some types of the PictBridge compliant devices turn on automatically when connected to the printer. If the device not turns on automatically, turn it on manually.

- (3) Turn on and set up the device for direct printing. When the connection between the device and printer has been established, the POWER lamp on the printer flashes twice.
	- \* The power-on sequence may differ depending on the model or brand of the device.

Either of the following icons will display on the LCD display of the device when the printer is correctly connected.

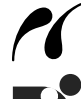

A PictBridge compliant device.

\* This mark indicates that the product is PictBridge-compatible.

A Canon Bubble Jet Direct compatible digital camera.

If the icon does not appear, see "Cannot Print Properly from the Digital Camera" on page 81.

#### **Confirming or Changing the Device Settings**

To change the paper size or paper type, operate the device to select the PictBridge print setup mode and confirm or change the settings. The settings below can be changed by pressing the Settings button when the device is connected. However, changes can be made on the **Settings** screen only when the corresponding items below are in **Default** (selections based on the printer setting) using the controls of the device.

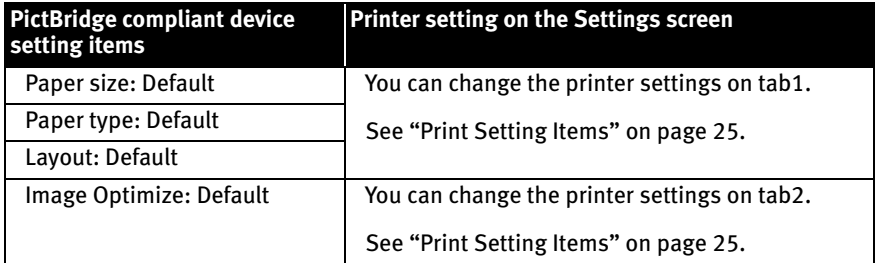

#### About the Settings Explained Below

The settings explained on the following pages cannot be made on some devices. If any setting cannot be made, the default setting explained above is used.

Names of settings that are displayed on Canon PictBridge compliant devices are used in the description given below.

Different names may be displayed on your device depending on the brand or model.

For details, refer to your device's instruction manual.

#### **About Image Data Format for Printing**

This printer accepts images\* taken with a camera compatible with the Design rule for Camera FIle system and PNG files. \*Exif 2.21 compliant

#### **About "Paper size" and "Paper type"**

When you have selected Default (selections based on the printer setting), the printer operates based on the **Settings** screen. To print on Photo Paper Pro, select Fast Photo from Paper type on the display of the device. Select Photo for Photo Paper Plus Glossy. The following sizes and types of paper can be loaded in the printer by selecting options from **Paper size** and **Paper type.** 

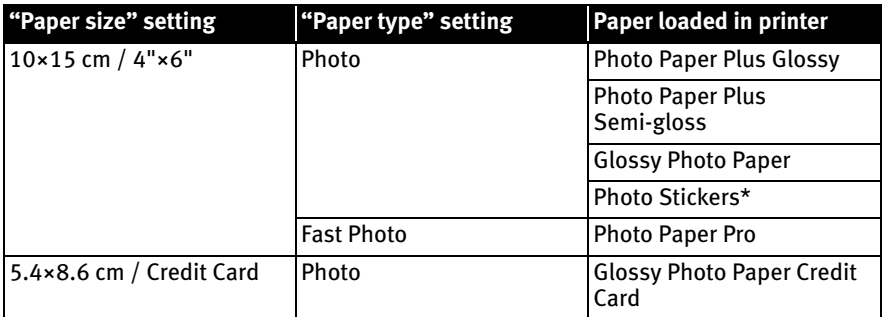

\* Sticker media manufactured by Canon. Set **Paper size** to **10×15cm/4"×6"** when printing stickers.

#### **About "Layout" and "Trimming"**

For Layout, when you have selected Default (selections based on the printer setting), the printer operates based on the **Settings** screen.

#### **图 Note**

When printing onto Photo Stickers (PS-101) (16-up), use the following settings.

- 1 Load the paper.
- 2 Select 10 **×** 15 cm/4" **×** 6" for the Paper size, and Photo for the Paper type.
- 3 Select N-up for Layout, then select 16.

Some PictBridge compliant devices display the Layout option; 2-up, 4-up, 9-up, and 16-up. In this case always select 16-up. If there are no options on the PictBridge compliant device that correspond to 2-up, 4-up, 9-up, or 16-up, printing on stickers is not possible.

By default, Off (No trimming) is selected for Trimming.

#### **About "Image optimize"**

When you have selected **Default** (selections based on the printer setting), the printer operates based on the **Settings** screen.

If you use a Canon PictBridge-compliant device, you can select VIVID, NR, VIVID+NR, or Face. (Note that these options cannot be selected for some models.)

#### **Notes**

- When VIVID is selected, green and blue portions of photos are printed vividly.
- When NR (Noise Reduction) is selected, noise in blue portions, such as the sky, and dark portions is removed.
- When VIVID+NR is selected, functions of both VIVID and NR are performed.
- When Face is selected, backlit images are corrected when printed.

#### **About "Date/File No. print"**

By default, Off is selected for this printer.

If you select an image which has had the shooting date embedded in it using a camera with print mode, select Off for this function. If you select **Date, File No.**, or **Both**, the date or file number will be printed over the embedded date.

#### **图 Notes**

- Never disconnect the USB cable during printing. When disconnecting the USB cable between the product and printer, follow the device instructions given in the Instruction manual.
- Controls of the digital camera cannot be used for the following:
	- Print quality setting
	- Printer maintenance
- For the device operation method and troubleshooting, refer to your device's manual.
- For print error messages, refer to "Cannot Print Properly from the Digital Camera" on page 81.

# **Printing Photographs Directly from a Canon Bubble Jet Direct Compatible Digital Camera**

The following is a list of media types that can be set on a Canon Bubble Jet Direct compatible digital camera or digital video camera (PictBridge incompatible) along with their limitations when connected to this printer.

#### **Media Types for Digital Camera**

When you connect a digital camera, you can use the following media:

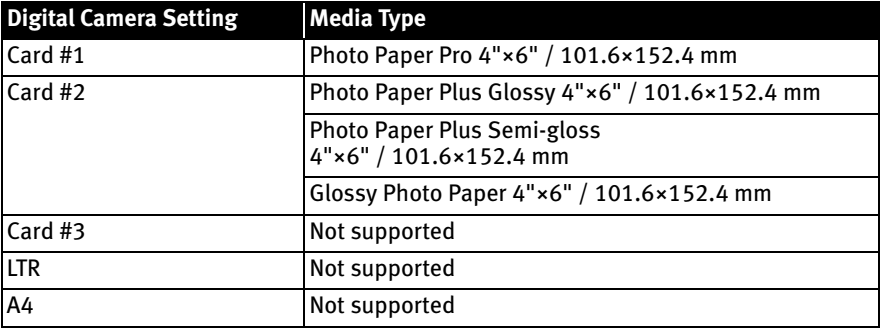

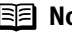

#### **Notes**

• For the digital camera operation method and troubleshooting, refer to your digital camera's manual.

For print error messages, see "Cannot Print Properly from the Digital Camera" on page 81.

- By operating the digital camera, you can make the following prints:
	- You can make a standard print from the photo displayed in the single display mode or in the index display mode.
	- You can print specified numbers of photos, or make an index print by editing the DPOF.
	- For the images taken with an Exif Print compatible digital camera, the ExifPrint function can be used.
	- If date printing is set from the digital camera, the date when the photograph was taken is to be printed (excluding the index print).
	- Photos will be scaled automatically according to the image size set on the digital camera and the size of the media set on the printer.
- The digital camera does not support the following functions:
	- Print quality setting
	- Printer maintenance
- Index printing can only be specified for images that were taken with a camera compatible with the Design rule for Camera File system (Exif2.21 compliant).

# **Printing Photographs from a Wireless Communication Device**

If you have a mobile phone or a PDA with an infrared port for wireless data transmission, you can print photos through a cordless connection with the printer. If the optional Bluetooth unit BU-20 is connected to the printer, you can also print photos through Bluetooth communication.

#### **When printing photos through Infrared Communication:**

- See "Setting the Page Size, Media Type, and Layout When Printing from a Mobile Phone or a PDA" below.
- See "Performing Infrared Communication" on page 53.

#### **When printing photos through Bluetooth Communication:**

- See "Setting the Page Size, Media Type, and Layout When Printing from a Mobile Phone or a PDA" below.
- See "Performing Bluetooth Communication" on page 55.

# **Setting the Page Size, Media Type, and Layout When Printing from a Mobile Phone or a PDA**

You can select the page size, media type, layout and borderless printing on the **Wireless print setting** screen when printing from a mobile phone or a PDA through Infrared communication or Bluetooth communication. The initial setting is borderless printing on 4" x 6" Photo Paper Plus Glossy.

- **1** Turn on the printer.
- 2 Display the **Wireless print settings** screen.
	- (1) Press the **Menu** button.
	- (2) Use the  $\blacktriangleleft$  buttons to select **Tool box** and then press the **OK** button.
	- (3) Use the  $\blacktriangleleft$  buttons to select **Device settings** and then press the **OK** button.
	- (4) Use the ST buttons to select **Wireless print settings** and then press the **OK** button.

The **Wireless print settings** screen is displayed.

- 3 Confirm or change the settings.
	- (1) Use the  $\blacktriangle \blacktriangledown$  buttons to select the item to set.
	- (2) Use the  $\blacktriangleleft \blacktriangleright$  buttons to change the setting.

(3) Press the **OK** button after finishing all settings you need. The photos in the mobile phone or the PDA can be printed according to the following settings.

#### ■ Setting Items

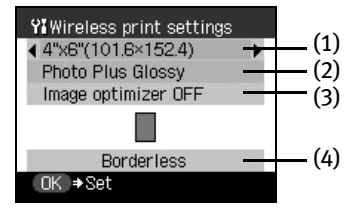

- (1) Select the page size for the wireless print.
- (2) Select the media type for the wireless print.

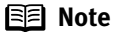

For information on wireless print compatible page size and media type, see "Media Types for Card Direct Printing" on page 23

- (3) Corrects the contours and smooths out the jaggedness. Image optimizer ON/Image optimizer OFF
- (4) Select the layout of the photos as below. Sticker print: Stickers x 2, x 4, x 9, x 16 Free-cut stickers 1, 2, 3, 4 Printing on paper other than sticker: Bordered, x 2, x 4, x 8 Borderless, x 2, x 4, x 8

#### **国** Note

When printing on Canon Photo Stickers, make the settings as below.

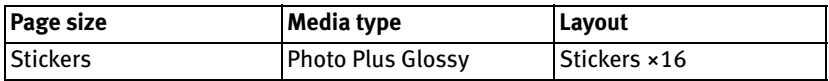

## **Performing Infrared Communication**

You can print photos in your mobile phone or PDA. When printing through infrared communication, also refer to the manual of your mobile phone or PDA.

- **1** Turn on the printer.
- 2 Load the paper.

See "Loading Paper" on page 20.

3 Set the print setting.

See "Setting the Page Size, Media Type, and Layout When Printing from a Mobile Phone or a PDA" on page 51.

- 4 Start Infrared Communication.
	- (1) Oppose the infrared port of the mobile phone or the PDA to that of the printer at a distance of less than 7.9 inch (20 cm).

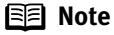

The effective angle of the Infrared Port of the printer is about 10° from the central axis in both vertical and horizontal directions.

The allowable distance of communication with the printer depends on the mobile phone or the PDA you use. For this distance, refer to the manual of your mobile phone or PDA.

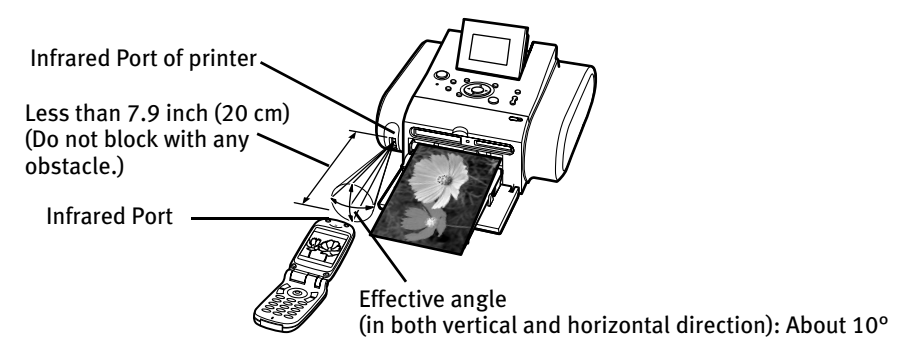

(2) Select the photo to print and send the data to the printer using the infrared communication function of the mobile phone or the PDA. Printing will start after receiving all data.

#### **图** Notes

- In order to use infrared communication, your mobile phone or PDA must satisfy the following requirements:
	- The mobile phone or PDA must have an IrDA port and be compatible with image data transfer using infrared communication.
	- Printable contents: Image taken with a camera-equipped mobile phone or PDA.
- For the procedure to print from your mobile phone or PDA, refer to the manual of your mobile phone or PDA.
- Do not place any obstacle between the infrared ports of the printer and mobile phone or PDA. Data cannot be transmitted between them.
- During printing, be careful not to interrupt infrared communication with the printer. If it is interrupted, send the data from the mobile phone or the PDA again.
- Depending on your device, the Fine print quality option may not be available due to the restriction on the infrared transfer capacity.
- We recommend printing on sticker or credit card-sized paper when the print quality on other types of paper is not fine.

#### About transmittable data

- It does not support printing a downloaded content or photo and a photo attached to an E-mail for security reason.
- It does not support printing video files.
- Depending on your device, it may not print data stored in a memory card.
- Depending on the size of a photo, it may take a while for this printer to start to print after starting the infrared transfer.
- It automatically sets the photo quality and orientation (horizontal or vertical) according to the photo size.
- It automatically sets to the margin according to the photo size.

## **Performing Bluetooth Communication**

This section explains the procedure to print photos through Bluetooth communication from the mobile phone or the PDA with the optional Bluetooth unit BU-20.

#### **国目 Note**

The printer cannot print data from a PC via a Bluetooth communication.

#### ■ Requirements for Bluetooth Communication

The following requirements must be met when printing via a Bluetooth communication.

- Compatible devices OPP (Object Push Profile) or BIP (Basic Imaging Profile) compatible mobile phones equipped with Bluetooth. Refer to the user's manual of your mobile phone to ascertain whether it fits this profile.
- Printable contents Image taken with a camera-equipped mobile phone or PDA.

#### **Printing through Bluetooth communication**

When you print through Bluetooth communication from a mobile phone or a PDA, refer to the manual of your mobile phone or PDA.

#### **1** Prepare to print.

- (1) Turn on the printer.
- (2) Load the paper See "Loading Paper" on page 20.
- **2** Attach the Bluetooth unit BU-20 to the printer.

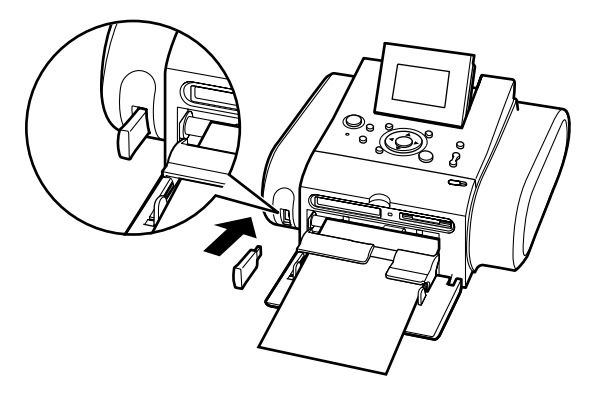

#### 3 Set the print setting.

See "Setting the Page Size, Media Type, and Layout When Printing from a Mobile Phone or a PDA" on page 51.

#### $\Delta$  Start printing from a mobile phone or a PDA.

For the procedure to print from your mobile phone or PDA, refer to the manual of your mobile phone or PDA.

- When you select the device name, select the initial value "Canon DS810-1".
- If you are required to enter the passkey, enter the initial value "0000". You can change the device name of the printer or passkey in Bluetooth settings on the printer. See "Changing the Bluetooth Settings—Bluetooth settings" on page 56.

#### **图 Notes**

- Communication is possible up to about ten meters depending on the conditions below. The printing speed may change depending on the following conditions:
	- Presence of obstacles between the communication equipment and radio wave conditions.
	- Presence of magnetic fields, static electricity or electromagnetic interference.
	- Receiver sensitivity and antenna performance of the communication equipment.
- For the transmittable data, refer to "About transmittable data" on page 54.

#### **Changing the Bluetooth Settings—Bluetooth settings**

You can change settings such as device name of a printer and passkey in Bluetooth settings.

- **1** Turn on the printer.
- 2 Connect the Bluetooth unit BU-20 to the Direct Print Port.

#### **图 Note**

The **Bluetooth settings** screen is displayed only when the optional Bluetooth unit BU-20 is attached to the printer.

#### 3 Display the **Bluetooth settings** screen.

- (1) Press the **Menu** button.
- (2) Use the  $\blacktriangleleft$  buttons to select **Tool box** and then press the **OK** button.
- (3) Use the  $\blacktriangleleft$  buttons to select **Device settings** and then press the **OK** button.
- (4) Use the  $\blacktriangle \blacktriangledown$  buttons to select **Bluetooth settings** and then press the **OK** button. The **Bluetooth settings** screen is displayed.

#### 4 Change the setting.

- (1) Use the  $\blacktriangle\blacktriangledown$  buttons to select the setting item you want to change.
- (2) Use the  $\blacktriangle \blacktriangleright \blacktriangle \blacktriangledown$  buttons to select the items you want to set then press the OK button.
- (3) After setting all necessary items, press the **OK** button.

#### ■ Setting Items

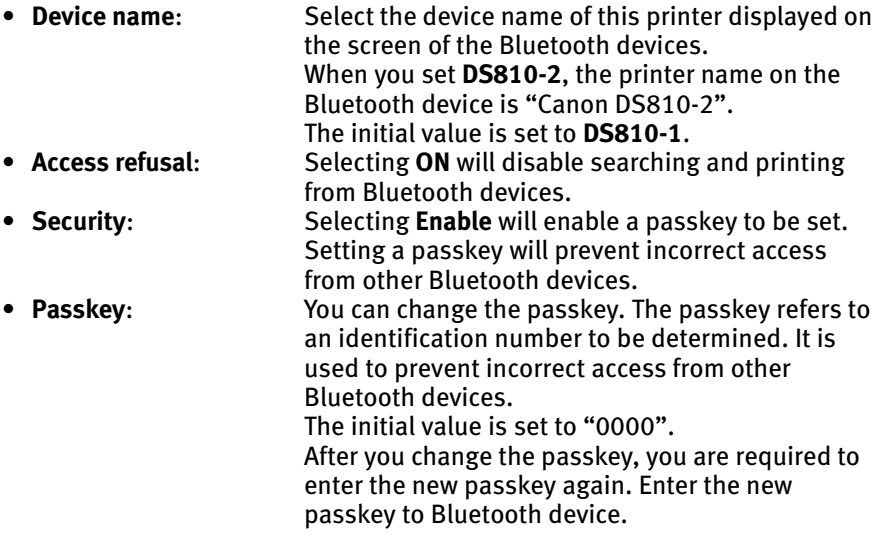

# **Printing with the Computer**

Installing the printer driver on your personal computer enables you to connect it to the printer for printing.

#### **Notes**

- This product package does not include a USB cable. Please purchase one separately.
- This section explains how to install the printer driver, and how to use the  $Usei's$ Guide. Refer to the *User's Guide* for instructions on how to open the printer driver and how to print from your personal computer.

# **Installing the Printer Driver**

To prepare your printer for printing, you must copy some software called a "Printer Driver" to the hard disk in your personal computer, in a process called "Installation".

#### ■ Installing the Printer Driver—Windows<sup>®</sup>

#### **Notes**

- Use a computer equipped on which Windows XP or Windows 2000 can operate.
- Do not disconnect the cable or remove the CD-ROM during the installation. The driver cannot be correctly installed.
- The screens below refer to Windows XP installation. Screens may differ depending on the operating system you are using.
- Before installing the driver, disable all anti-virus programs and automatically loading programs.
- When installing the printer driver in Windows XP or Windows 2000, log on to the system as a member of the **Administrators** group.
- Do not switch users during the installation process.
- If the following screen appears automatically, click **Cancel** to quit the screen and turn off the printer. Next, remove and replace the USB cable connected to your computer. Then follow steps 3 to 10 to install the printer driver.

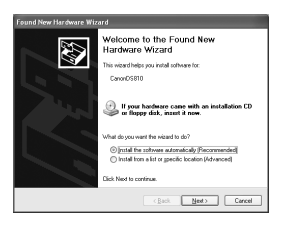

#### **1** Prepare the Printer.

See "Easy Setup Instructions" on page 3.

2 Ensure that the printer and computer are turned off.

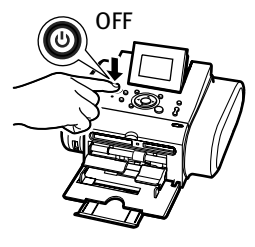

3 Turn on the computer and start Windows. If any applications automatically run, quit them.

Disable any anti-virus programs. Do NOT turn the printer on at this stage.

4 Place the *Setup Software & User's Guide CD-ROM* in the CD-ROM drive.

#### **图** Notes

- If the installer in the CD-ROM does not run automatically, click **Start** and select **My Computer**, then double-click the CD-ROM icon. For Windows 2000, double-click **My Computer** in the Windows screen, then doubleclick the CD-ROM icon.
- If the language selection screen appears, select a language, then click **OK**.
- If the place selection message appears, select your place of residence, then click **Next**.
- $\mathbf 5$  When the screen shown on the right is displayed, click **Easy Install**.

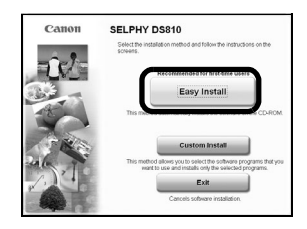

#### **国目** Note

There are two types of the printer driver installations: the **Easy Install** installation and the **Custom Install** installation.

Select **Easy Install** in order to install application software, On-screen Manual and printer drivers. Select **Custom Install** in order to choose the options you would like to install.

 $6$  When the list of applications to install appears, verify the contents, click **Install**.

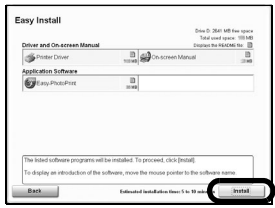

7 Read the License Agreement, then click **Yes** to continue. Installation will begin.

Installation of the printer driver, On-screen Manuals, and applications will begin. Follow the on-screen instructions.

 $8<sup>o</sup>$  Connect your USB cable when the Printer Connection screen appears.

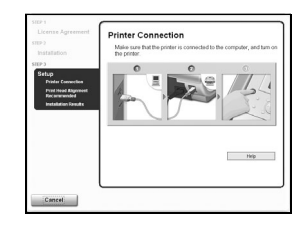

(1) Connect one end of a USB cable to the computer, the other to the printer.

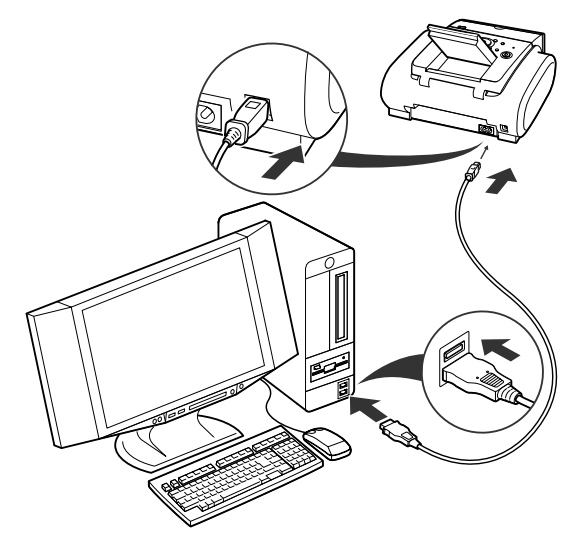

(2) Turn the printer on.

As the installation proceeds, the "Print Head Alignment Recommended" screen appears.

When **Restart** is displayed, ensure the **Restart the system now (recommended)** check box is selected, then click **Restart**.

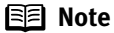

If you cannot proceed to the next procedure after three minutes, refer to the "Cannot Install the Printer Driver" on page 83.

(3) Confirm the content and click **Next**. The "Installation Results" window appears.

#### 9 Confirm the installation results and click **Next**.

#### **图 Note**

#### **For U.S. customer only**

Follow the on-screen instructions to register your product.

For more information, refer to the attached leaflet.

#### 10 When the "Installation completed successfully" window appears, click **Exit**.

If the screen shows check box for restarting your system, you can restart the system instead of just exiting the program. To restart the system, ensure that the check box is selected and then click **Restart**.

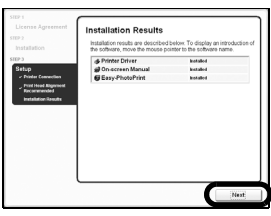

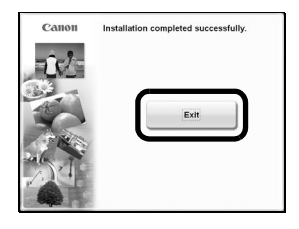

### ■ Installing the Printer Driver—Macintosh<sup>®</sup>

#### **Notes**

- The steps described in this section reflect Mac OS X v.10.3.x.
- Use Mac OS X v.10.2.x or later. Mac OS X v.10.3.x is recommended.
- Do not remove or insert the USB cable during installation, as this may result in the computer or printer not operating normally.
- Before installing the driver, disable all anti-virus programs and automatically loading programs.
- $\boldsymbol{1}$  Connect the end of the USB cable to the computer, the other to the printer.
- 2 Turn on the Mac.
- 3 Turn on the printer.
- 4 Place the *Setup Software & User's Guide CD-ROM* in the CD-ROM drive.

#### **图 Note**

If the CD-ROM folder does not open automatically, double-click the CD-ROM icon on the desktop.

### 5 Double-click the **Setup** icon.

#### **图 Note**

#### **For U.S. customer only**

The Manual folder does not appear in the CD-ROM folder.

#### **图 Note**

To install the *User's Guide* in the other language than the installed one, double-click the **Manual** folder in Setup Software & User's Guide CD-ROM, **Canon** folder, and then copy a language folder to your hard disk.

 $6$  When the "Authenticate" screen appears, enter your administrator name and password. Click **OK**.

If you do not know your administrator name or password, click  $\odot$ , then follow the on-screen instructions.

#### **国目** Note

If the place selection message appears, select your place of residence, then click **Next**.

**7** When the screen shown on the right is displayed, click **Easy Install**.

#### **图** Note

There are two types of the printer driver installations: the **Easy Install** installation and the **Custom Install** installation.

Select **Easy Install** in order to install application software, On-screen Manual and printer drivers. Select **Custom Install** in order to choose the options you would like to install.

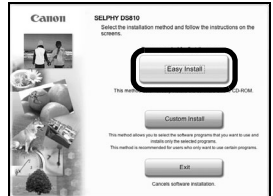

# 8 When the list of applications to install appears, click **Install**.

#### **图 Note**

Move the cursor over items to display explanations of each application below.

#### 9 Read the License Agreement, then click **Yes** to continue.

#### Installation will begin.

Installation of the printer driver, On-screen Manuals, and applications will begin. Follow the on-screen instructions.

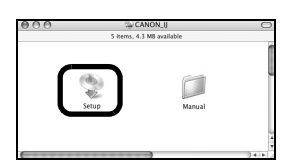

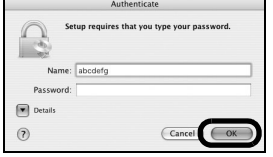

#### 10 When the "Installation completed successfully" screen appears, click **Restart**.

**图** Note **For U.S. customer only** Click **Continue** to register your product. For more information, refer to the attached leaflet.

#### **图 Note**

After your computer is restarted, check the **Printer Setup Utility** (**Print Center** for Mac OS X v.10.2.x) to ensure that the printer is added. If it is not added, add the printer. For more information, refer to the Mac Help.

# **How to View the On-screen Manual**

You can use the On-screen Manuals to obtain necessary information for printing from your computer. Install the following On-screen Manuals when you need to know how to print from your computer, printer driver setup, or how to use the supplied print application.

- Select **Easy Install** to install the printer driver and the print application.
- Select **Custom Install** to select and install the On-screen Manuals.

If you have not installed the On-screen Manuals yet or if you deleted them, Follow the procedure below.

#### ■ How to Open the On-screen Manual

This section describes how to display the On-screen Manuals on your computer.

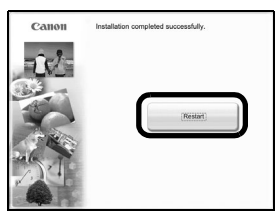

#### 1 Double-click the **SELPHY DS810 On-screen Manual** shortcut icon on the desktop.

The On-screen Manual list is displayed.

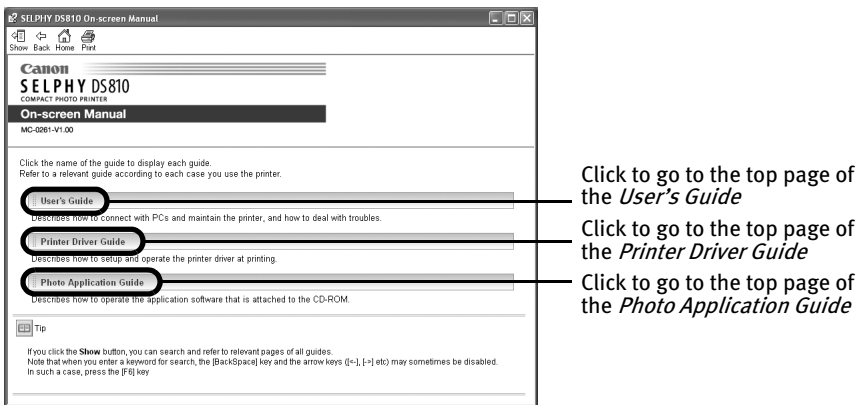

#### **图** Notes

#### **Windows**

- To display the On-screen Manuals from the **Start** menu, Click on Start, select All Programs (or Programs), **Canon SELPHY DS810 Manual** and **SELPHY DS810 Onscreen Manual**.
- You can search what you want to look up by keywords. For more information, refer to the User's Guide.

#### **IV**acintosh

- When you click **Help** in the Finder Menu Bar, and select **Mac Help** from the menu (the Mac Help window opens), **Library** appears in the menu bar. Click **Library** to open the On-screen Manual.
- You can search what you want to look up by keywords. For more information, refer to the User's Guide.

# **Printing Maintenance**

# **When Printing Becomes Faint or Colors are Incorrect**

When printing becomes faint or colors are incorrect, even if ink remains in the Ink Tanks, the Print Head Nozzles are probably clogged. Follow the procedures below to clean the nozzles.

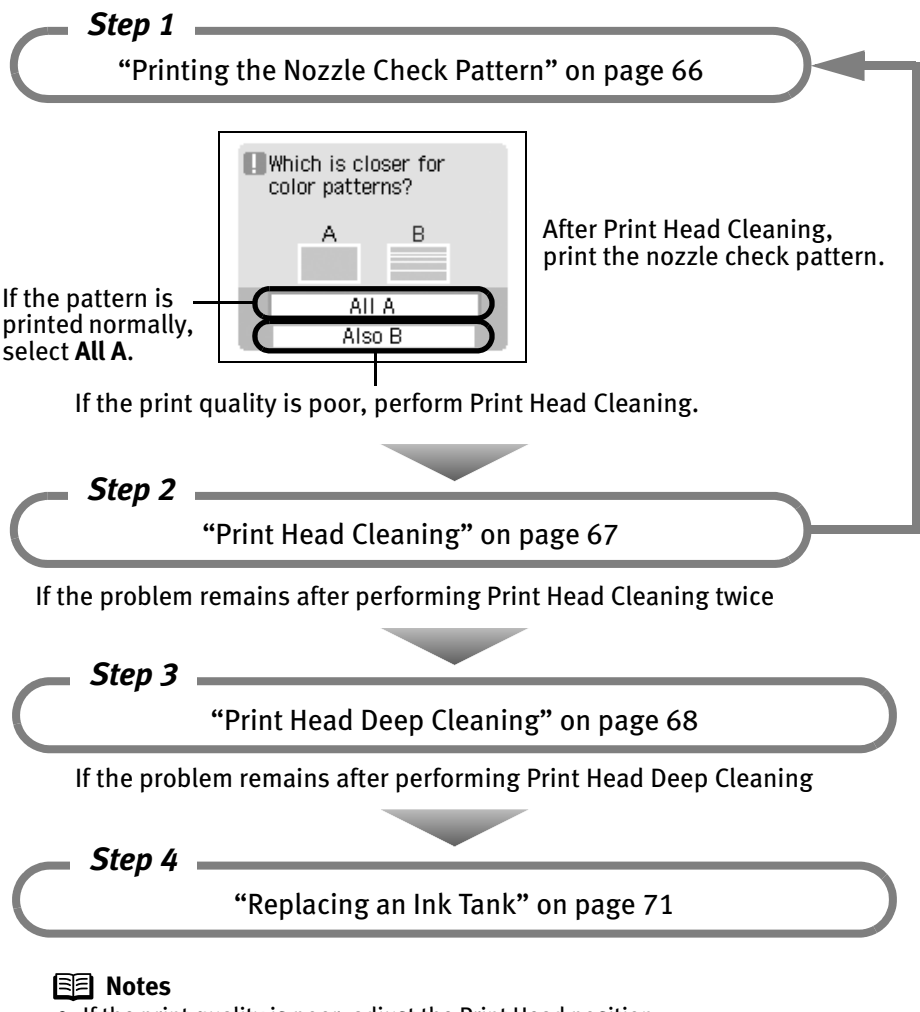

- If the print quality is poor, adjust the Print Head position. It may solve the problem. See "Aligning the Print Head" on page 69.
- If Ink Tank replacement does not resolve the problem, the Print Head may be worn out. Contact a Canon service representative.

#### **Printing the Nozzle Check Pattern**

Print the nozzle check pattern to determine whether the ink ejects properly from the Print Head Nozzles. Use this function when printed results are blurred or the color is incorrect.

#### **1** Prepare to print.

- (1) Turn on the printer. See "Turning On the Printer" on page 16.
- (2) Load the supplied paper or Canon 4"×6"/ 101.6×152.4mm paper into the Paper Support. See "Loading Paper" on page 20.

#### 2 Print the Nozzle Check Pattern.

- (1) Press the **Menu** button.
- (2) Use the  $\blacktriangleleft$   $\blacktriangleright$  buttons to select **Tool box** and then press the **OK** button.
- (3) Use the  $\blacktriangleleft$   $\blacktriangleright$  buttons to select **Maintenance** and then press the **OK** button.

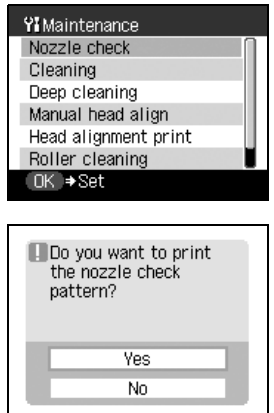

(4) Use the **AV** buttons to select **Nozzle check** and then press the **OK** button.

(5) Select **Yes** and then press the **OK** button. The nozzle check pattern is printed.

#### 3 Examining the nozzle check pattern.

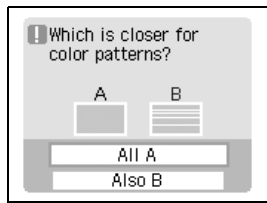

• When all print check patterns are successfully printed:

Select **All A** and then press the **OK** button.

When no white stripes appear

• When there is more than one white stripe on the print check patterns:

Select **Also B** and then press the **OK** button.

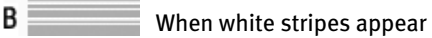

The confirmation screen of Cleaning is displayed.

Select **Yes** to start the cleaning. See "Print Head Cleaning" on page 67.

#### **Print Head Cleaning**

Clean the Print Head if white stripes appear in the nozzle check pattern. Cleaning the Print Head consumes ink, so perform **Cleaning** only when necessary.

А

**1** Turn on the printer.

See "Turning On the Printer" on page 16.

- 2 Start Print Head Cleaning.
	- (1) Press the **Menu** button.
	- (2) Use the  $\blacktriangleleft$   $\blacktriangleright$  buttons to select **Tool box** and then press the **OK** button.
	- (3) Use the  $\blacktriangleleft$  buttons to select **Maintenance** and then press the OK button.

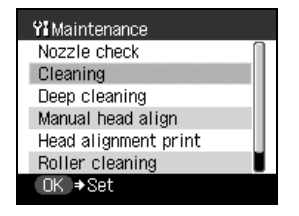

(4) Use the  $\triangle \blacktriangledown$  buttons to select **Cleaning** and then press the **OK** button.

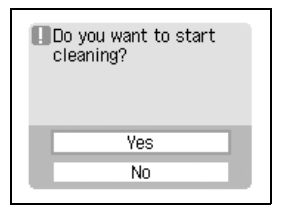

(5) Select **Yes** and then press the **OK** button.

#### **Important**

Do not perform any other operations until the Print Head Cleaning finishes. This takes about 40 seconds.

3 Print the nozzle check pattern to verify that the Print Head Nozzles are clean.

When Print Head Cleaning finishes, the confirmation message is displayed. Select **Yes**.

See "Printing the Nozzle Check Pattern" on page 66.

#### **图 Note**

 If the problem remains after performing Print Head Cleaning twice, try Print Head Deep Cleaning.

#### **Print Head Deep Cleaning**

If print quality does not improve by standard Print Head Cleaning, try Print Head Deep Cleaning, which is a more powerful process. Print Head Deep Cleaning consumes ink, so perform this procedure only when necessary.

**1** Turn on the printer.

See "Turning On the Printer" on page 16.

- 2 Start Print Head Deep Cleaning.
	- (1) Press the **Menu** button.
	- (2) Use the  $\blacktriangleleft$  buttons to select **Tool box** and then press the **OK** button.
	- (3) Use the  $\blacktriangleleft$   $\blacktriangleright$  buttons to select **Maintenance** and then press the **OK** button.
	- (4) Use the  $\blacktriangle \blacktriangledown$  buttons to select **Deep cleaning** and then press the **OK** button.
	- (5) Select **Yes** and then press the **OK** button.

#### **Important**

Do not perform any other operations until the Print Head Deep Cleaning finishes. This takes about one minute.

When Print Head Deep Cleaning finishes, the confirmation message is displayed. Select **Yes**.

3 Print the nozzle check pattern to verify that the Print Head Nozzles are clean.

See "Printing the Nozzle Check Pattern" on page 66.

#### **Notes**

- If the problem remains, replace the Ink Tank. See "Replacing an Ink Tank" on page 71.
- If Ink Tank replacement does not resolve the problem, the Print Head may be worn out.

Contact a Canon service representative.

#### **Aligning the Print Head**

If print quality is poor, adjust the Print Head position. It may solve the problem.

- **1** Prepare to print.
	- (1) Turn on the printer. See "Turning On the Printer" on page 16.
	- (2) Load the supplied paper or Canon 4"×6"/ 101.6×152.4mm paper into the Paper Support. See "Loading Paper" on page 20.

#### 2 Print the Pattern.

- (1) Press the **Menu** button.
- (2) Use the  $\blacktriangleleft \blacktriangleright$  buttons to select **Tool box** and then press the **OK** button.
- (3) Use the  $\blacktriangleleft$   $\blacktriangleright$  buttons to select **Maintenance** and then press the **OK** button.

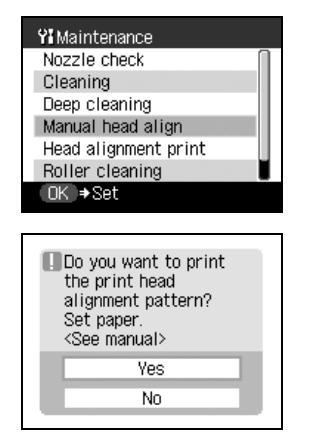

- (4) Use the  $\blacktriangle \blacktriangledown$  buttons to select **Manual head align** and then press the **OK** button. The pattern print confirmation screen is displayed.
- (5) Select **Yes** and then press the **OK** button. The pattern is printed.
- (6) When the confirmation message is displayed, select **Yes** and then press the **OK** button.
- 
- 3 Align the Print Head.

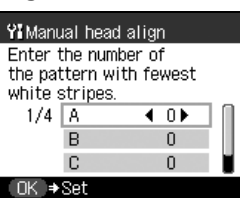

(1) Look at the print out. From the patterns on the column A, select the most even, least irregular patterns and use the  $\blacktriangleleft$   $\blacktriangleright$  buttons to select the number that corresponds.

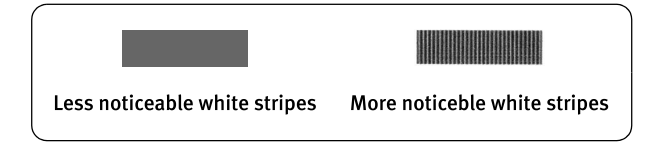

(2) Press the  $\nabla$  button to move the cursor on the column B and select the most even, least irregular patterns and use the  $\blacktriangleleft\blacktriangleright$  buttons to select the number that corresponds.

Repeat the operation for the column C and D.

(3) Press the **OK** button. The Print Head position is adjusted.

#### **图** Note Printing a current setting of the Print Head position

- 1 Turn on the printer. See "Turning On the Printer" on page 16.
- 2 Load the supplied paper or Canon 4"×6"/ 101.6×152.4mm paper into the Paper Support. See "Loading Paper" on page 20.
- 3 Press the **Menu** button.
- 4 Select **Tool box** and then press the **OK** button.
- 5 Select **Maintenance** and then press the **OK** button.
- 6 Select **Head alignment print** and then press the **OK** button. The pattern print confirmation screen is displayed.
- 7 Select **Yes** and then press the **OK** button. The Head alignment value is printed.
### **Replacing an Ink Tank**

When replacing an Ink Tank, check the model number very carefully. The printer will not print properly if the wrong Ink Tank is used.

• Ink Tank:  $16$  BCI-16 Color

### ■ Replacing an Ink Tank

When an Ink Tank runs out of ink, replace it using the following steps.

- **1** Ensure that the printer is on.
- 2 Open the Cover.

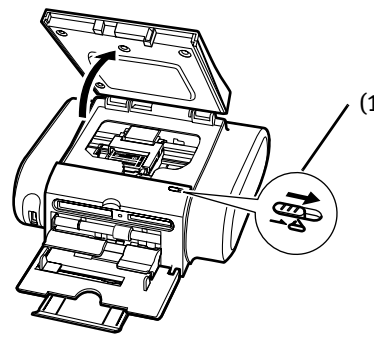

(1) Slide the Cover Open Switch toward the right to open the Cover.

The Print Head Holder moves to the center.

3 Remove the empty Ink Tank.

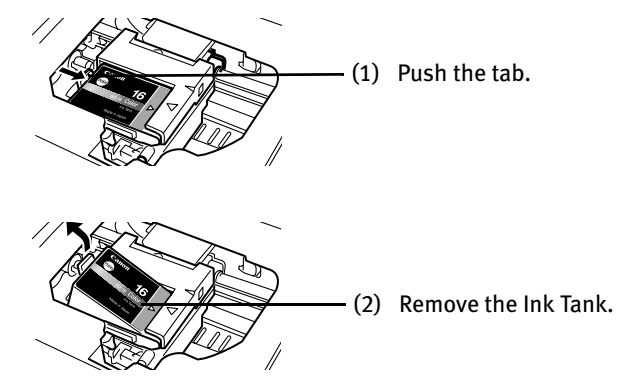

**Important**

- Handle Ink Tanks carefully to avoid staining clothing or the surrounding area.
- Discard empty Ink Tanks according to the local laws and regulations regarding disposal of consumables.

### 4 Prepare a replacement Ink Tank.

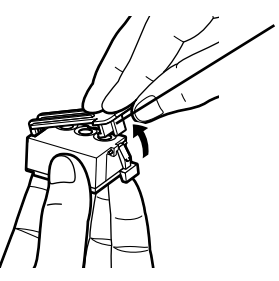

(1) Unpack a new Ink Tank and remove the orange protective cap.

Dispose of the protective cap.

#### **Important**

- Do not reattach the protective cap once you have removed it.
- Once the protective cap is removed, do not touch the open ink port.

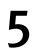

5 Insert the Ink Tank.

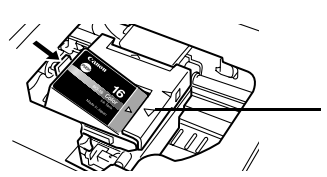

(1) Set a new Ink Tank with it slightly slanted aligning the  $\blacktriangleright$  mark with the  $\triangleleft$  mark.

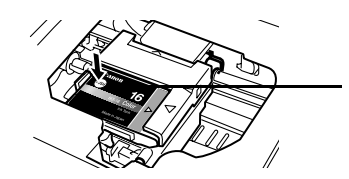

(2) Push down on the  $(\text{cos})$  on the Ink Tank until it clicks into place.

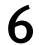

 $6$  Close the Cover.

The Print Head Holder moves to the right.

#### **Important**

Be sure to reset the ink counter using the following procedure when changing the Ink Tank.

### **图** Notes

- To maintain optimal print quality, use an Ink Tank within six months of its first use.
- Once an Ink Tank has been used, do not remove it from the printer and leave it out in the open. This will cause the Ink Tank to dry out and the printer may not function properly if it is reinstalled.
- Color ink is consumed in the cleaning and deep cleaning, which are necessary to maintain the printer's capabilities.
- When an Ink Tank runs out of ink, replace the Ink Tank with a new one immediately.
- If printing is continued with no ink in the Ink Tank, a problem may occur.

### ■ Resetting the Ink Counter

When an Ink Tank is replaced, the ink counter must be reset. The low ink warning is only displayed properly if the ink counter is reset.

### Message Prompting Confirmation of Ink Tank Replacement

If an Ink Tank is removed, the printer will output a message prompting you to confirm replacement of the Ink Tank at the start of the next print job. When an Ink Tank has been replaced, follow the procedure below to reset the ink counter. The low ink warning is only displayed properly if the ink counter is reset.

### **1** Reset the ink counter.

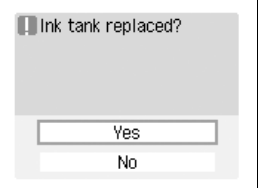

(1) Check the message, select **Yes** and then press the **OK** button.

This returns the ink level of the ink counter full.

If you select **No** after replacing the Ink Tank, select **Ink counter reset** from **Tool box** to reset the ink counter. Failing to reset the ink counter may result in the low ink warning displaying incorrectly.

### **图 Note**

To reset the ink counter from **Tool box**

- 1 Press the **Menu** button.
- 2 Select **Tool box** and then press the **OK** button.
- 3 Select **Device settings** and then press the **OK** button.
- 4 Select **Other settings** and then press the **OK** button.
- 5 Select **Ink counter reset** and then press the **OK** button. The Ink counter reset confirmation screen is displayed.
- 6 Select **Yes** and then press the **OK** button.

### ■ How Low Ink Warning Works

The low ink warning notifies you of low ink levels during printing. The Low Ink Warning has been preset to be automatically displayed. When you reset the ink counter, it will assume that the Ink Tank is full regardless of how much ink actually remains. The reset is the only way to match the counter value with an actual ink volume. Reset the ink counter when installing a new Ink Tank.

### Low Ink Warning Display

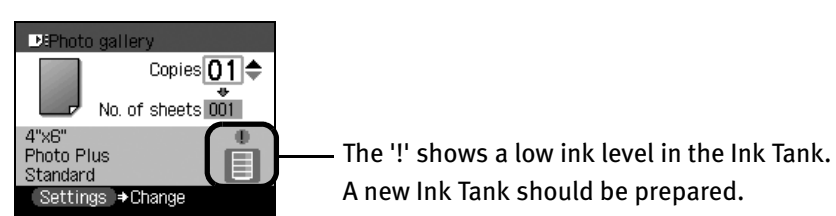

### How to Display Low Ink Warning Correctly

- Reset the ink counter every time you install a new Ink Tank. The ink counter cannot work correctly unless you synchronize it with the actual ink level. The ink counter can only be adjusted when it is reset at the time a new Ink Tank is installed.
- Do not reset the ink counter of an Ink Tank in use. Synchronization of the counter and the actual ink level will not work properly.

#### **Important**

If you did not reset the counter when you installed the current Ink Tank, the low ink warning may not function correctly, until the next time you replace the Ink Tank. Refer to "**Accompanied by Ink Tank icon with '?'**" on page 76.

# **Troubleshooting**

Let's take a look at countermeasures against problems which may occur during use of the printer.

### **图 Note**

Here, we will discuss errors indicated on the LCD, problems that might occur during direct printing from the digital camera. If you cannot find the symptom corresponding to a certain problem, refer to the User's Guide.

- "An Error Message is Displayed on the LCD" on page 75
- "Cannot See the Display Properly on the LCD/Cannot See the Display on the LCD" on page 77
- "Paper Does Not Feed Properly/Paper Jam" on page 77
- "Printing is Blurred/Colors are Wrong/White Streaks appear" on page 78
- "Printed Surface is Scratched or Ink Blots" on page 79
- "Cannot Print Properly from the Digital Camera" on page 81
- "Cannot Install the Printer Driver" on page 83
- "Cannot Print Properly through Wireless Communication" on page 84

### **An Error Message is Displayed on the LCD**

If a message is displayed on the LCD, take the corresponding countermeasure described below.

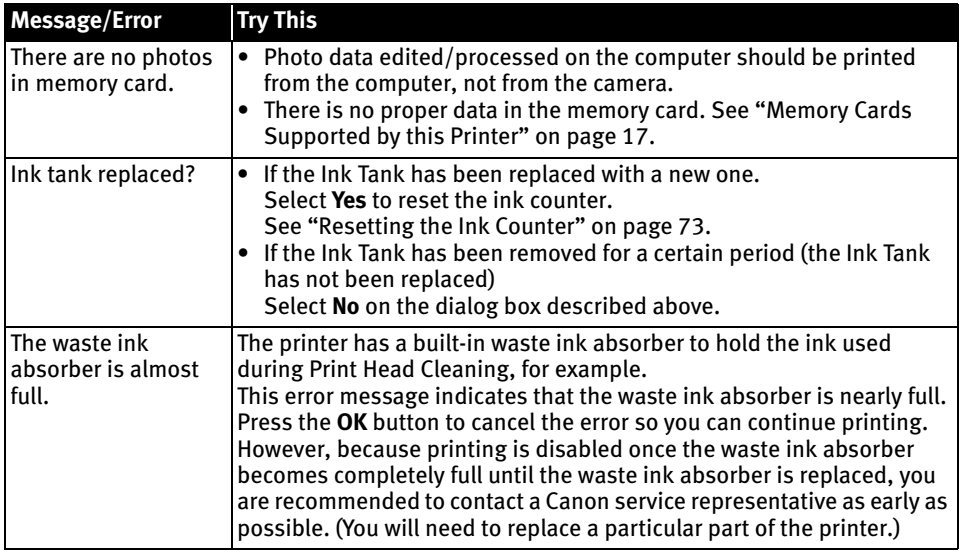

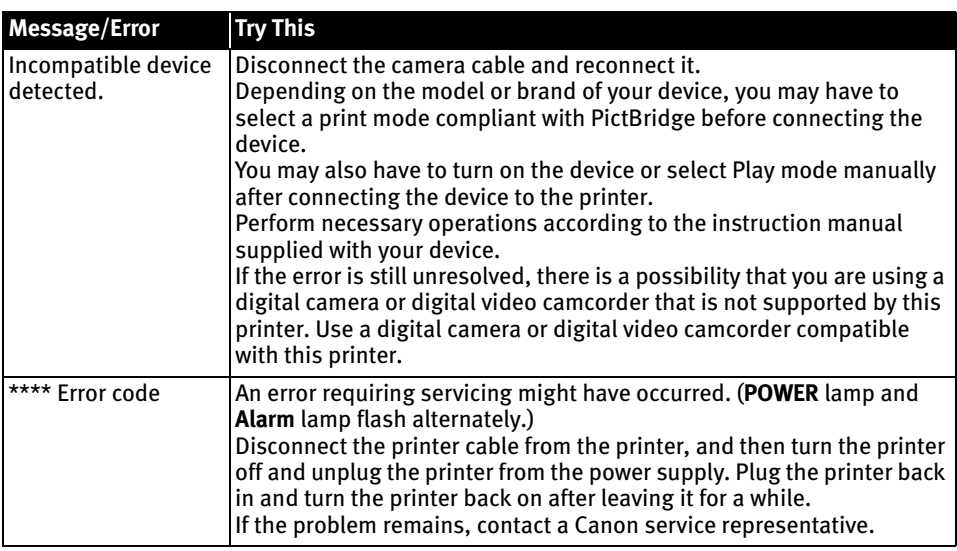

#### **图 Note**

#### **Accompanied by Ink Tank icon with '?'**

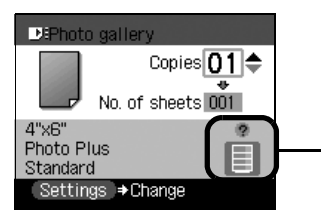

The Ink Tank level accompanied by the Ink Tank icon with the "?" indicates Ink Tank is not synchronized with its ink counter.

Always be sure to reset the ink counter when you replace Ink Tank.

See "Resetting the Ink Counter" on page 73.

A "?" is displayed next to the Ink counter between the time one Ink Tank is removed and the ink counter is reset when the next one is installed. Display of the "?" can be disabled by changing the settings on **Low ink warning**.

- 1 Press the **Menu** button.
- 2 Select **Tool box** and then press the **OK** button.
- 3 Select **Device settings** and then press the **OK** button.
- 4 Select **Other settings** and press the **OK** button.
- 5 Select **Low ink warning** and then press the **OK** button. The confirmation screen is displayed.
- 6 Select **Hide** and then press the **OK** button.

### **Cannot See the Display Properly on the LCD/Cannot See the Display on the LCD**

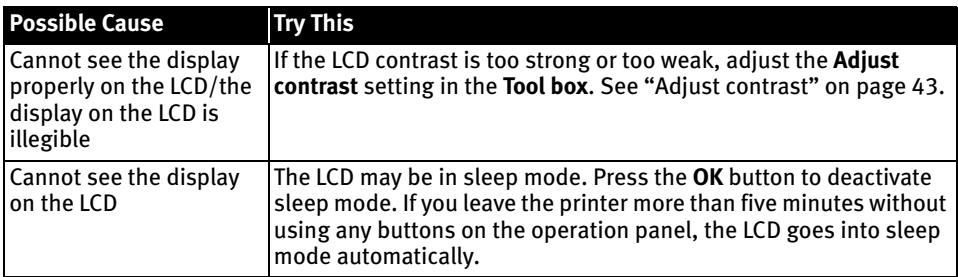

### **Paper Does Not Feed Properly/Paper Jam**

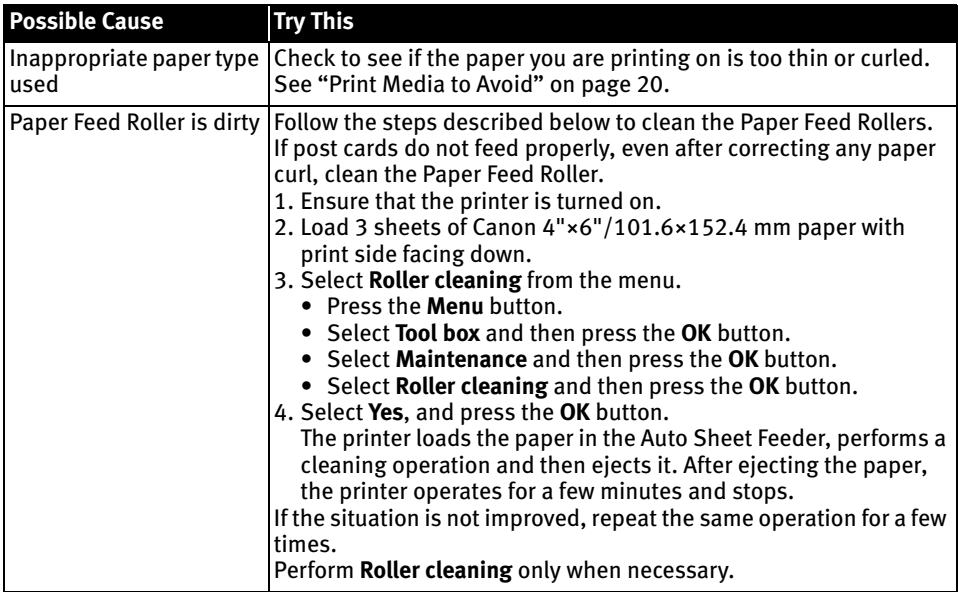

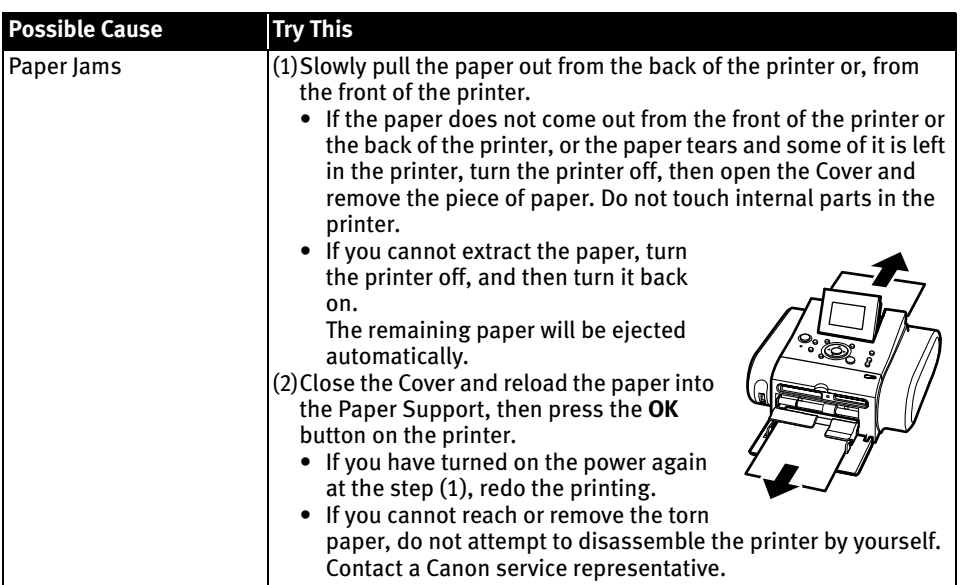

# **Printing is Blurred/Colors are Wrong/White Streaks appear**

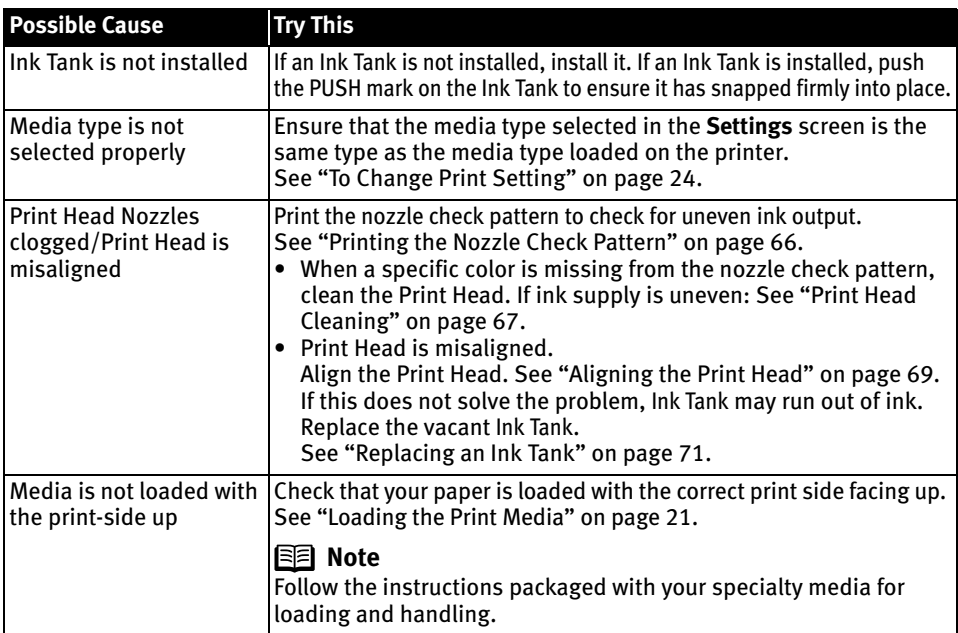

### 图 Note

When the color is different from what is displayed on the LCD or when it is not printed with your favorite color

You can adjust the brightness, contrast, and color balance of photos for printing from the **Settings** screen. See "To Change Print Setting" on page 24.

### **Printed Surface is Scratched or Ink Blots**

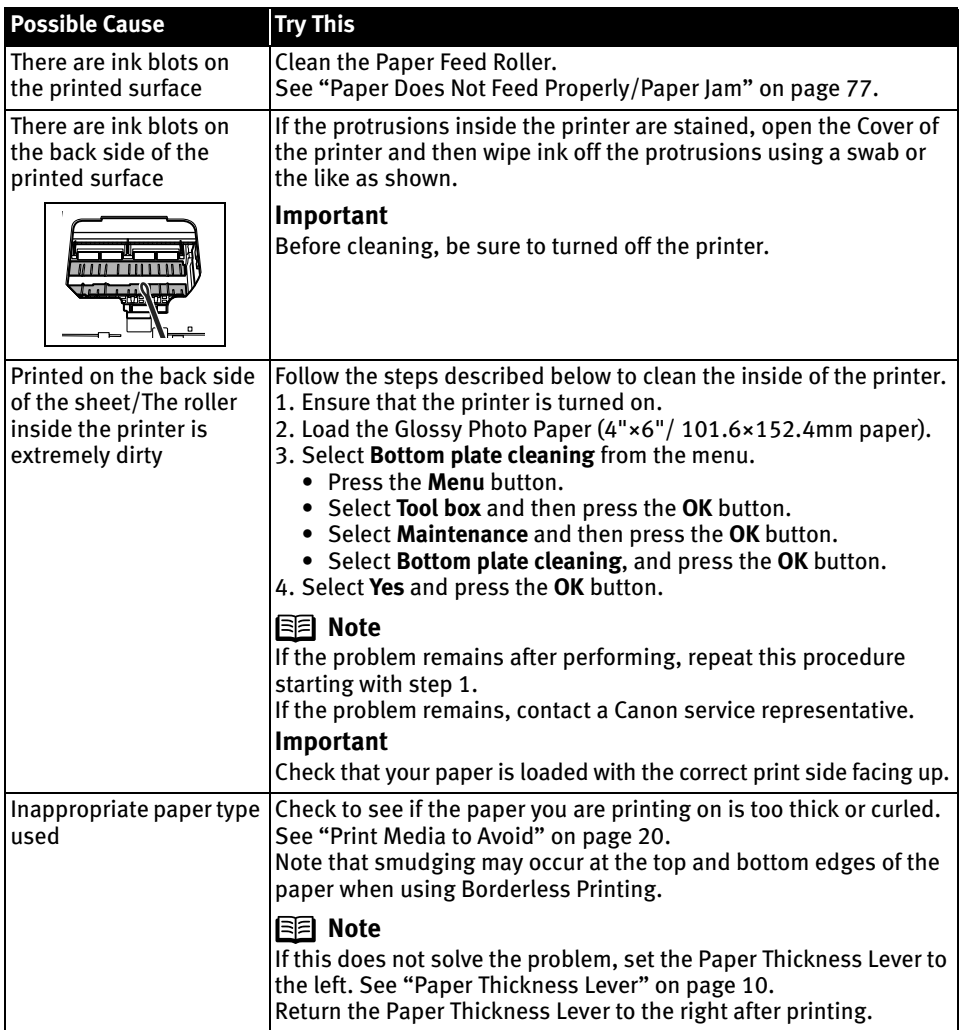

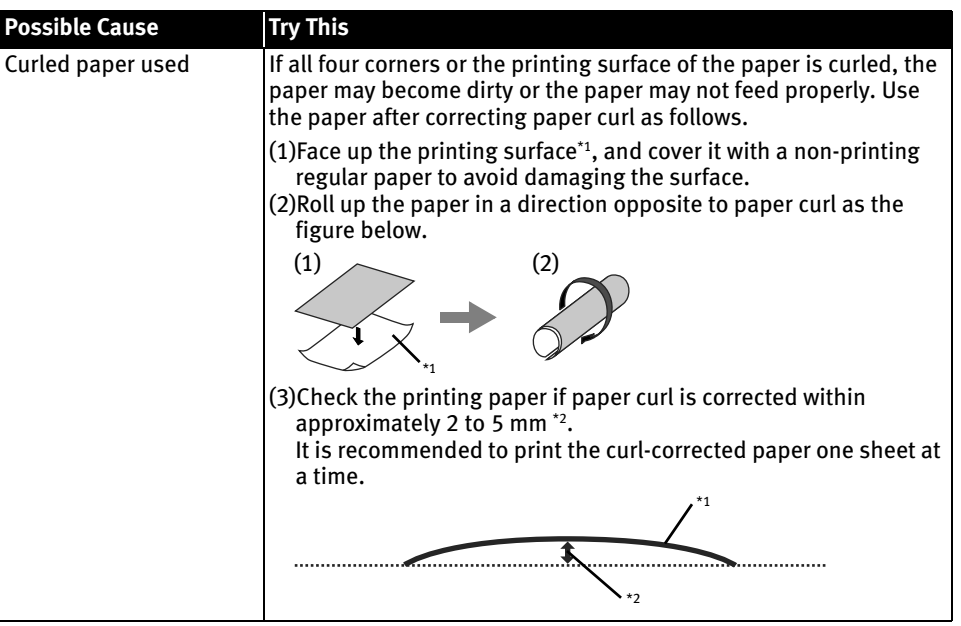

### **图 Note**

Sets time to dry ink on the printing surface.

In case the ink is still wet and the print surface becomes dirty, set longer time to dry ink.

- 1 Press the **Menu** button.
- 2 Select **Tool box** and then press the **OK** button.
- 3 Select **Device settings** and then press the **OK** button.
- 4 Select **Print settings** and then press the **OK** button.
- 5 Select **Ink drying wait time** and then press the **OK** button.
- 6 Select **Standard**, **Long** or **Longer** and then press the **OK** button.

### **Cannot Print Properly from the Digital Camera**

The following are the possible errors that may occur when printing directly from a digital still camera or digital video camcorder\*, and the countermeasures to eliminate them.

\* Hereafter, the digital still camera and digital video camcorder are collectively called a digital camera or camera.

### **Notes**

- PictBridge or Canon Bubble Jet Direct compatible digital cameras can be connected to your printer for direct printing.
- This section describes errors that are indicated on Canon brand PictBridge- or Bubble Jet Direct-compatible cameras. The error messages and operations may vary depending on the camera you are using. If you cannot clear the error on your device, check the error message displayed on the LCD of the printer, and then clear it. For details, see "An Error Message is Displayed on the LCD" on page 75.
- A communication time out occurs if printing takes a long time or if it takes too much time to send data. This may stop printing. In such a case, disconnect the cable between the printer and the camera, and reconnect the cable between the printer and the camera. Then, turn the camera on, if it does not automatically turn on. If the problem is still unresolved, select some other photo and check if it can be printed or not.
- Depending on the model or brand of your device, you may have to select a print mode compatible with PictBridge before connecting the device. You may also have to turn on the device or select Play mode manually after connecting the device to the printer.

Perform necessary operations according to the instruction manual supplied with your device.

• The Print Head Nozzles may be clogged if printing becomes faint or colors are incorrect.

See "Printing is Blurred/Colors are Wrong/White Streaks appear" on page 78.

• If the paper is curled or its surface is scratched during printing, make sure that you are using the correct type of paper. If this error occurs even when you are using the correct type of paper, slide the

Paper Thickness Lever to the left. See "Printed Surface is Scratched or Ink Blots" on page 79.

- To disconnect the cable connected between the digital camera and printer, follow the procedure below.
	- 1 Disconnect the cable from the printer.
	- 2 Turn off the digital camera.
	- 3 Disconnect the cable from the digital camera.

When disconnecting the cable, be sure to hold the connector by its sides.

• For the errors indicated on the camera and their solution, also refer to the user's manual of the camera. For other troubles on the digital camera, contact the manufacturer of the camera.

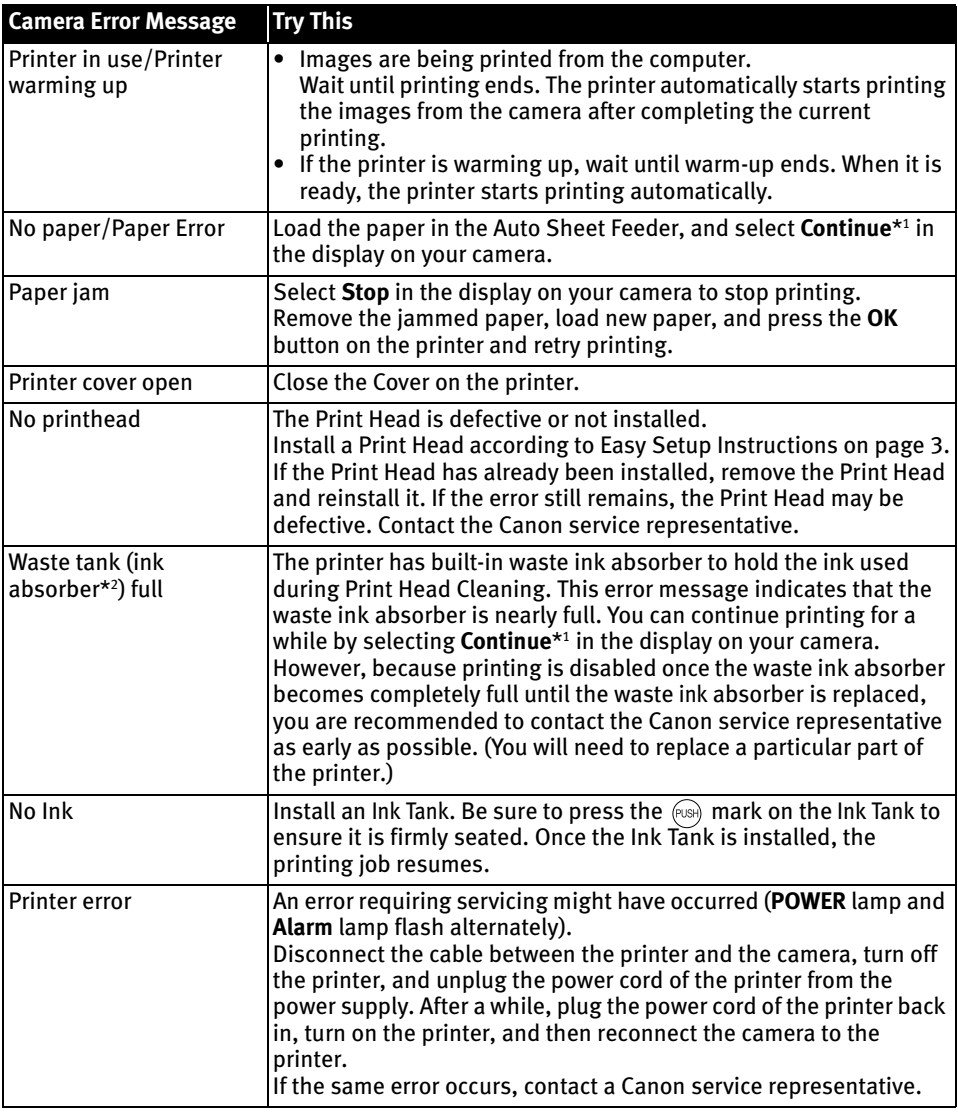

\*1 To resume printing, you can press the **OK** button on the printer instead of selecting **Continue**.

 $*$ <sup>2</sup> The waste ink absorber absorbs ink used during cleaning, for example. If this message appears, you will need to call for servicing to replace the absorber and to check the printer for proper operation.

# **Cannot Install the Printer Driver**

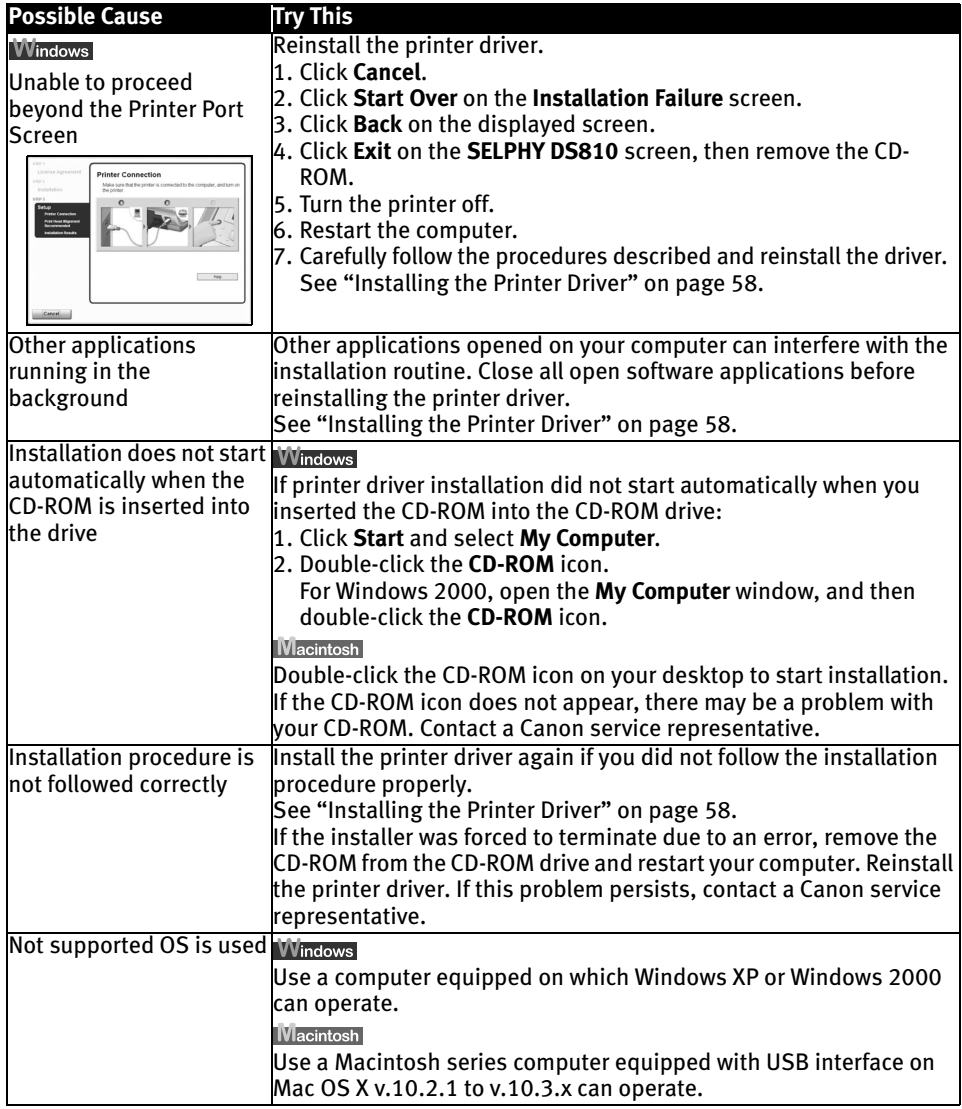

# **Cannot Print Properly through Wireless Communication**

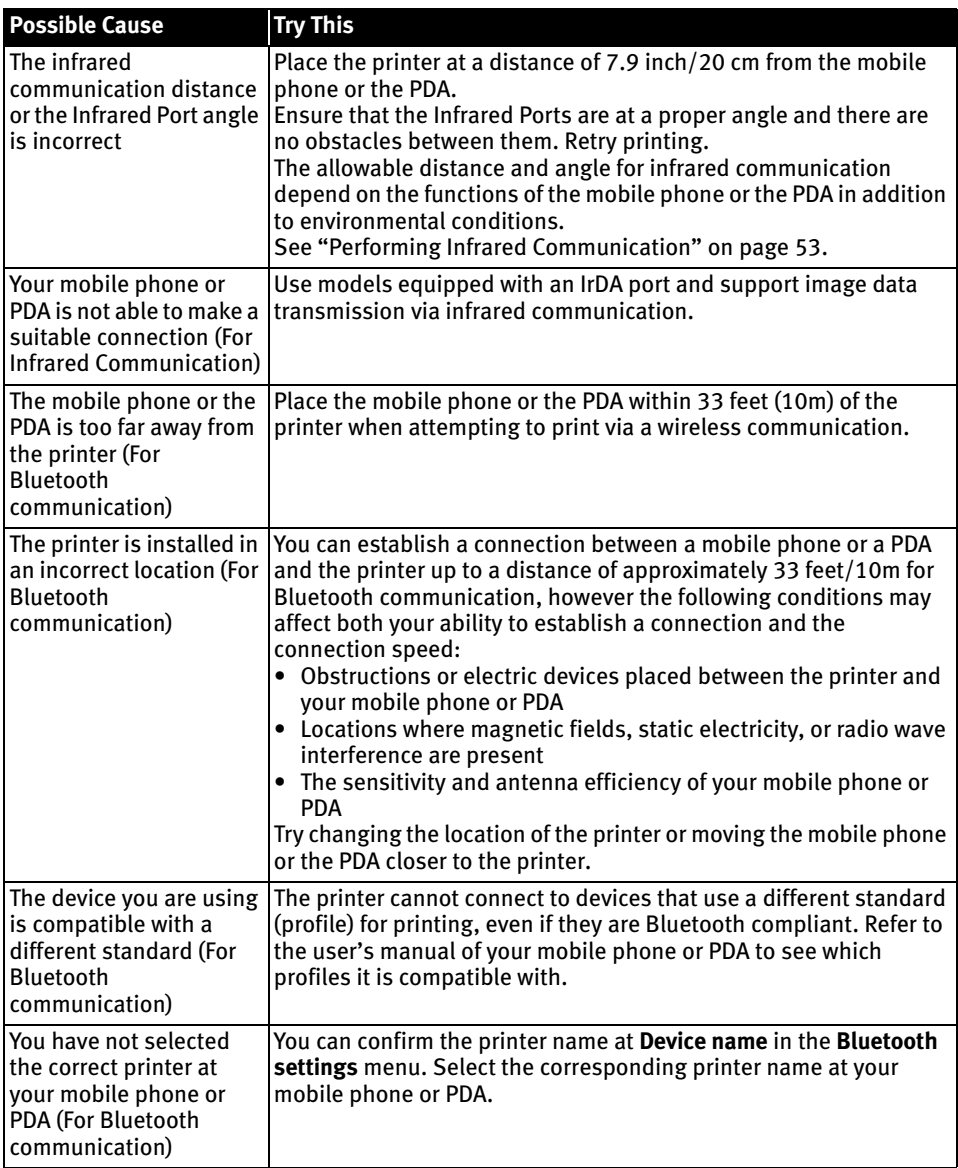

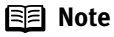

This printer cannot print data from a PC via Bluetooth communication.

# **Appendix**

### **For the Optional Bluetooth Unit Users**

### **A** Safety Precautions

Please read the safety warnings and cautions provided in this manual to ensure that you use your product safely. Do not attempt to use the product in any way not described in this manual.

### A Warning

You may cause an electric shock/fire or damage the printer if you ignore any of these safety precautions.

### **A** Caution

You may cause injury or damage the printer if you ignore any of these safety precautions.

A Warning

This product emits low level magnetic flux. If you use a cardiac pacemaker and feel abnormalities, please be away from this product and consult your doctor.

Do not use this product inside medical institutions such as hospitals or near electronic medical equipment.

Magnetic flux may affect the operation electronic medical equipment.

Keep the product at least 22 cm (8.7 in) away from the pacemaker. Magnetic flux may affect the operation of the cardiac pacemaker.

Do not use this product in aircraft.

Magnetic flux may cause malfunction, and lead to accidents.

Do not use the product near automatically controlled equipment such as automatic doors and fire alarms.

Radio waves may cause equipment malfunction, thus leading to accidents.

Do not attempt to disassemble or modify the product. Doing so may cause injury, electric shock or fire.

### **Specifications**

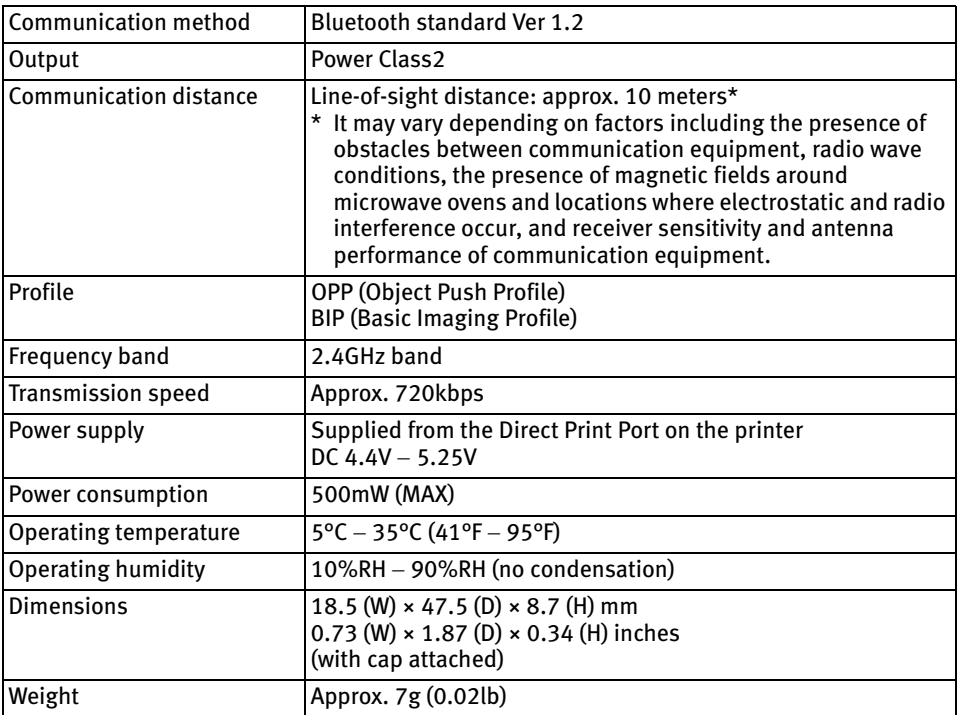

# **Specifications**

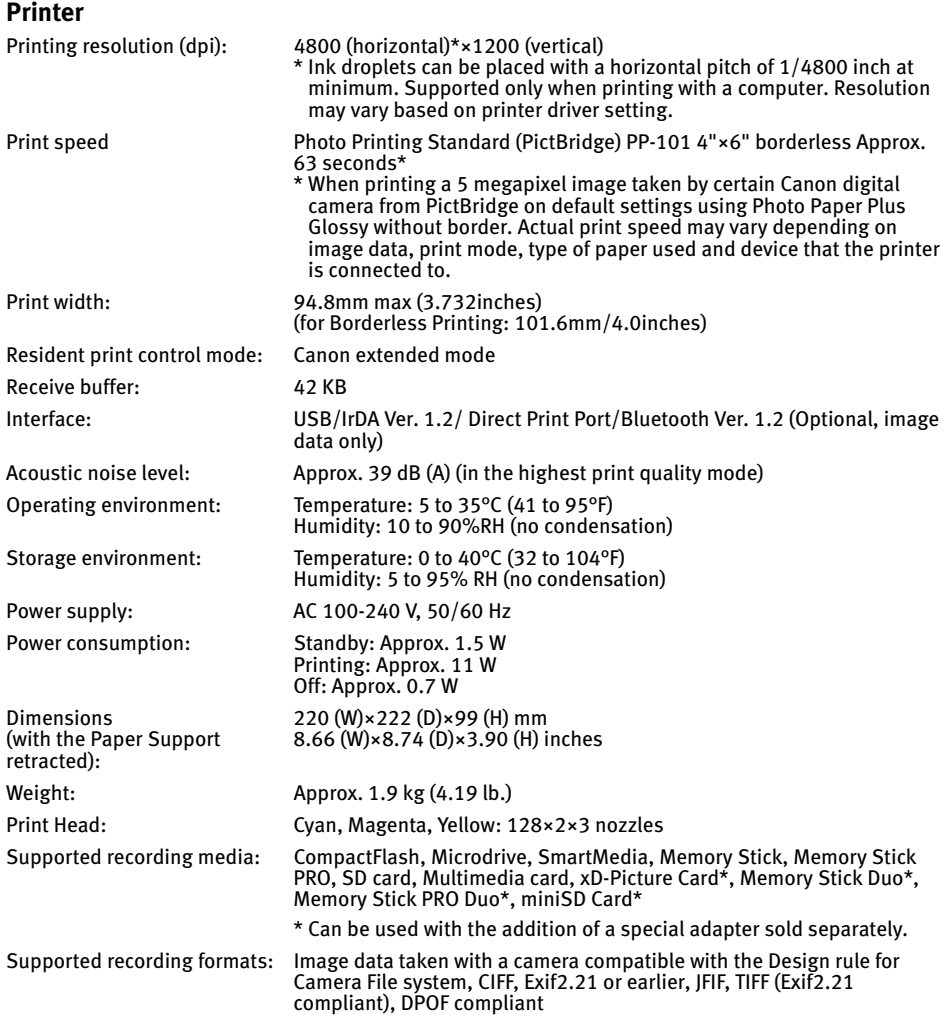

### **Camera Direct Print**

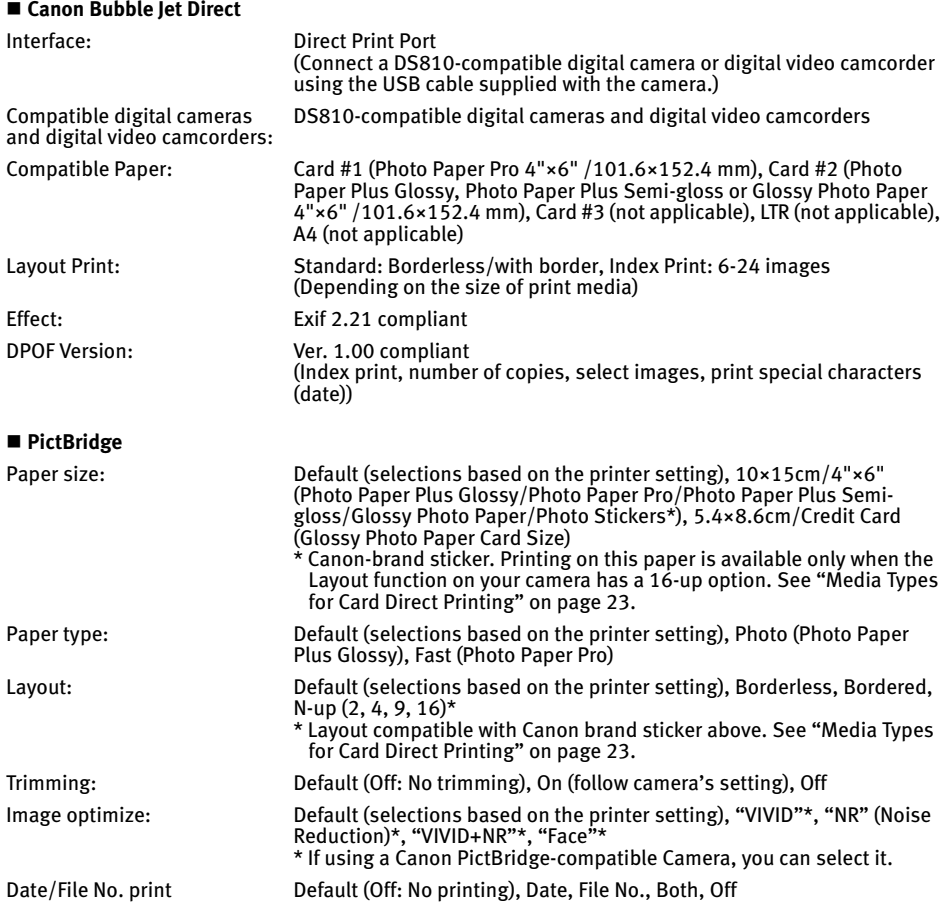

### **Canon IJ Printer Driver System Requirements**

#### **Windows**

- Use a computer equipped on which Windows XP or Windows 2000 can operate.
- USB interface\*
- CD-ROM drive
- Available hard-disk space for printer driver installation (including temporary files): 110MB
- \* USB operation can only be guaranteed on a PC with pre-installed Windows XP or Windows 2000.

#### **Wacintosh**

- Use a Macintosh series computer equipped with USB interface on Mac OS X v.10.2.1 to v.10.3.x can operate.
- USB interface
- CD-ROM drive
- Available hard-disk space for printer driver installation: 110 MB
- The following functions are not supported Photo Optimizer PRO
	-
	- Poster Printing
	- Fit to Page Printing - Reverse Order Printing (supported with
	- Mac OS X v.10.3.x or later)

### **Additional System Requirements for On-screen Manual**

**Windows** 

Browser: Windows HTML Help Viewer

Note: Microsoft® Internet Explorer 5.0 or later must be installed.

The On-screen Manual may not be displayed properly depending on your operating system or Internet Explorer version. We recommend that you keep your system up to date with Windows Update.

**Wacintosh** Browser: Help Viewer

Note: The On-screen Manual may not be displayed properly depending on your operating system. We recommend that you keep your system up to date.

# **Safety Precautions**

Please read the safety warnings and cautions provided in this manual to ensure that you use your printer safely. Do not attempt to use printer in any way not described in this manual.

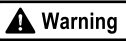

You may cause an electric shock/fire or damage the printer if you ignore any of these safety precautions.

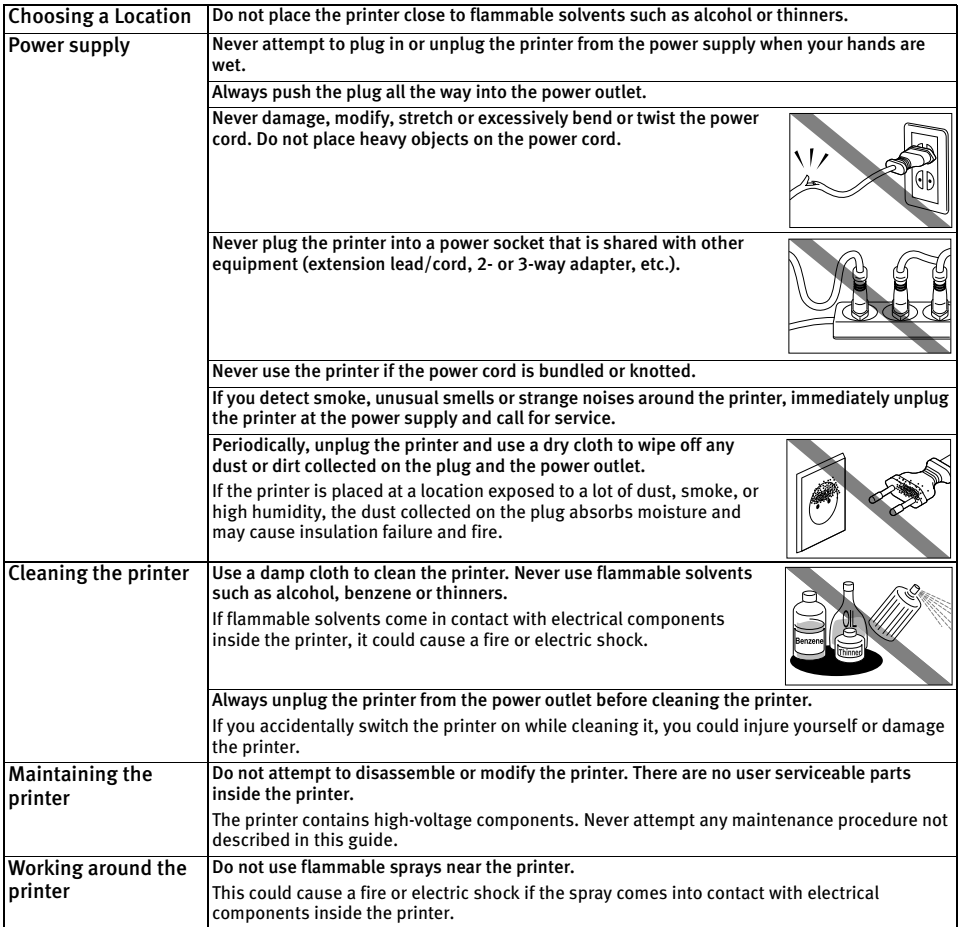

### $\boxed{\triangle}$  Caution

You may cause injury or damage the printer if you ignore any of these safety precautions.

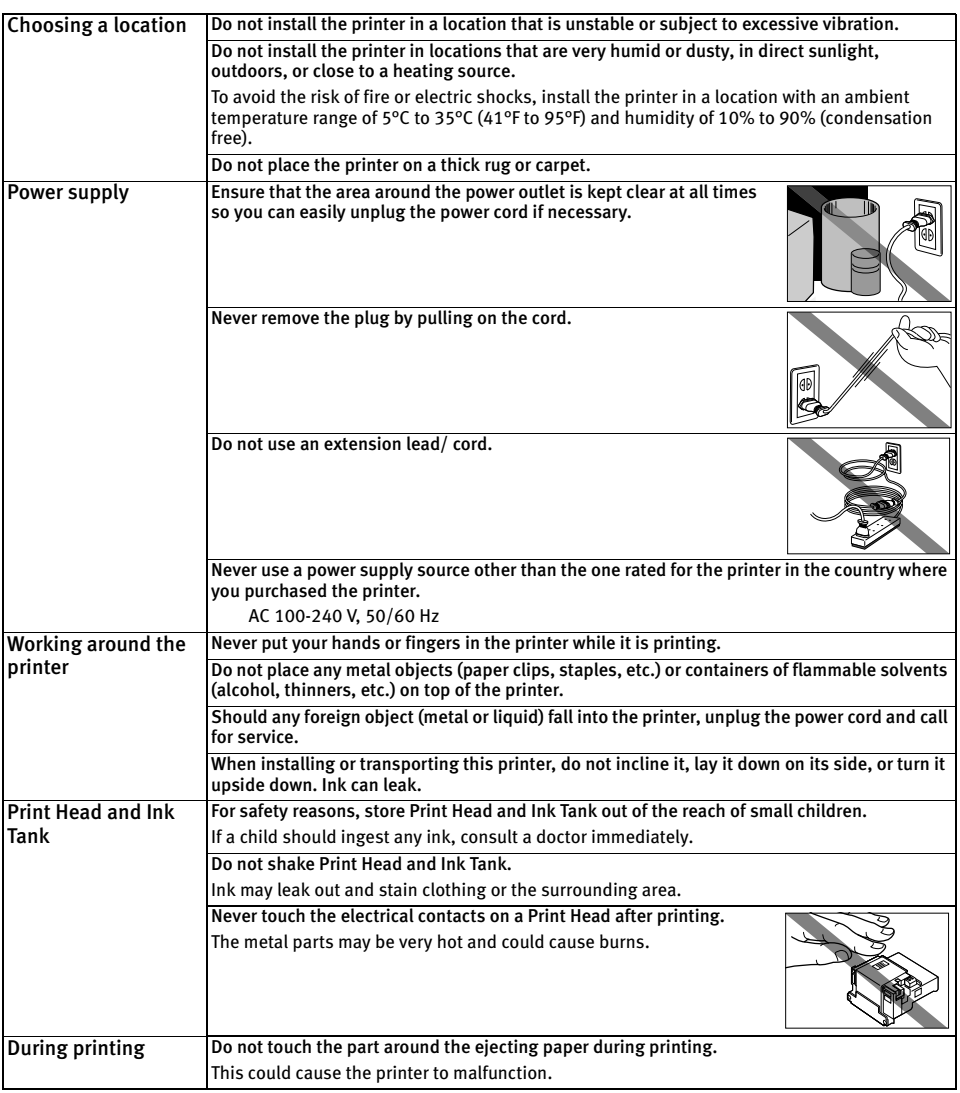

### **Regulatory Information**

### **Color Printer Model: K10260 (DS810)**

This device complies with Part 15 of the FCC Rules. Operation is subject to the following two conditions: (1) This device may not cause harmful interference, and (2) this device must accept any interference received, including interference that may cause undesired operation.

Note: This equipment has been tested and found to comply with the limits for a Class B digital device, pursuant to Part 15 of the FCC Rules. These limits are designed to provide reasonable protection against harmful interference in a residential installation. This equipment generates, uses and can radiate radio frequency energy and, if not installed and used in accordance with the instructions, may cause harmful interference to radio communications. However, there is no guarantee that interference will not occur in a particular installation. If this equipment does cause harmful interference to radio or television reception, which can be determined by turning the equipment off and on, the user is encouraged to try to correct the interference by one or more of the following measures:

- Reorient or relocate the receiving antenna.
- Increase the separation between the equipment and receiver.
- Connect the equipment into an outlet on a circuit different from that to which the receiver is connected.
- Consult the dealer or an experienced radio/TV technician for help.

Use of a shielded cable is required to comply with Class B limits in Subpart B of Part 15 of the FCC Rules.

Do not make any changes or modifications to the equipment unless otherwise specified in the manual. If such changes or modifications should be made, you could be required to stop operation of the equipment.

Canon U.S.A., Inc. One Canon Plaza Lake Success, NY 11042 1-516-328-5600

### **Canadian Radio Interference Regulations**

This digital apparatus does not exceed Class B limits for radio noise emissions from a digital apparatus as set out in the interference-causing equipment standard entitled "Digital Apparatus", ICES-003 of the Industry Canada.

Cet appareil numérique respecte les limites de bruits radio éléctiques applicables aux appareils numériques de Classe B prescrites dans la norme sur le matériel brouilleur: "Appareils Numériques", NMB-003 édictée par l'Industrie Canada.

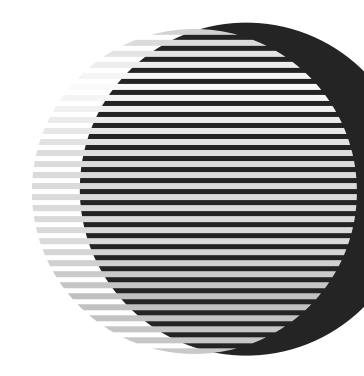

The following ink tank is compatible with this printer.

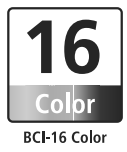

For details on ink tank replacement, refer to "Replacing an Ink Tank" in this guide.